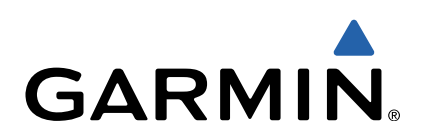

# zūmo<sup>®</sup> 590 Manuel d'utilisation

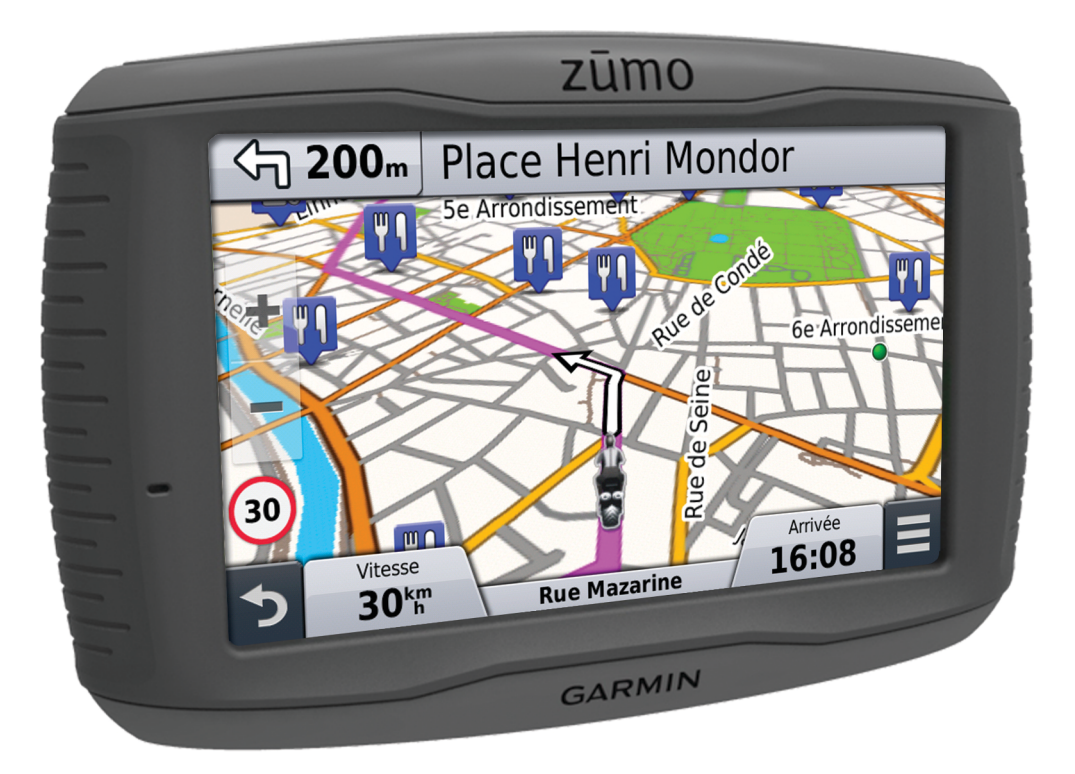

Tous droits réservés. Conformément aux lois relatives au copyright en vigueur, toute reproduction du présent manuel, qu'elle soit partielle ou intégrale, sans l'autorisation préalable écrite de Garmin, est interdite. Garmin se réserve le droit de modifier ou d'améliorer ses produits et d'apporter des modifications au contenu du présent manuel sans obligation d'en avertir quelque personne physique ou morale que ce soit. Consultez le site Web de Garmin à l'adresse [www.garmin.com](http://www.garmin.com) pour obtenir les dernières mises à jour, ainsi que des informations complémentaires concernant l'utilisation de ce produit.

Garmin<sup>®</sup> et le logo Garmin sont des marques commerciales de Garmin Ltd. ou de ses filiales, déposées aux Etats-Unis d'Amérique et dans d'autres pays. BaseCamp™, myGarmin™, myTrends™, nüMaps Guarantee™, nüMaps Lifetime™, trafficTrends™ et VIRB™ sont des marques commerciales de Garmin Ltd. ou de ses filiales. Elles ne peuvent être utilisées sans l'autorisation expresse de Garmin.

La marque et les logos Bluetooth® sont la propriété de Bluetooth SIG, Inc., et leur utilisation par Garmin est soumise à une licence. microSD™ est une marque commerciale de SD-3C. Windows® est une marque déposée de Microsoft Corporation aux Etats-Unis et/ou dans d'autres pays. Mac® est une marque commerciale d'Apple Computer, Inc. PANDORA®, le logo PANDORA® et les visuels de marque Pandora sont des marques commerciales ou déposées de Pandora Media, Inc. utilisées sous autorisation.

Ce produit est certifié ANT+™. Pour obtenir la liste des produits et applications compatibles, visitez le site [www.thisisant.com/directory.](http://www.thisisant.com/directory)

# **Table des matières**

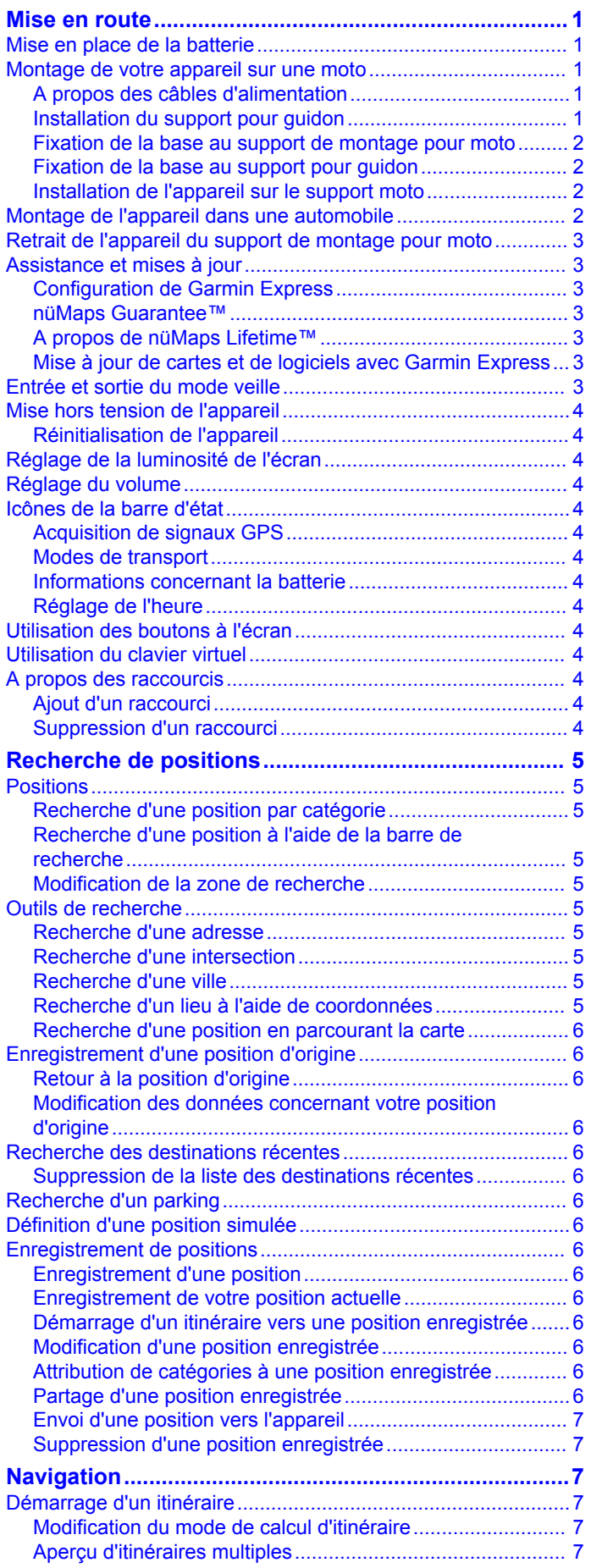

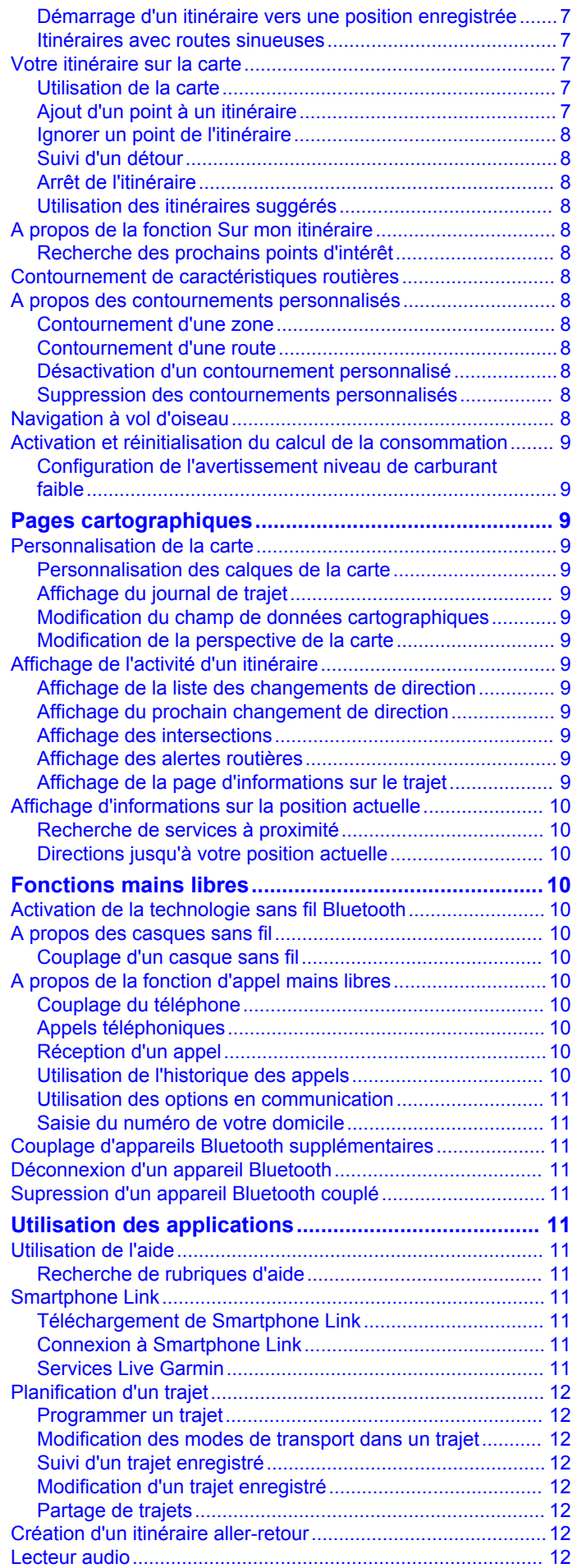

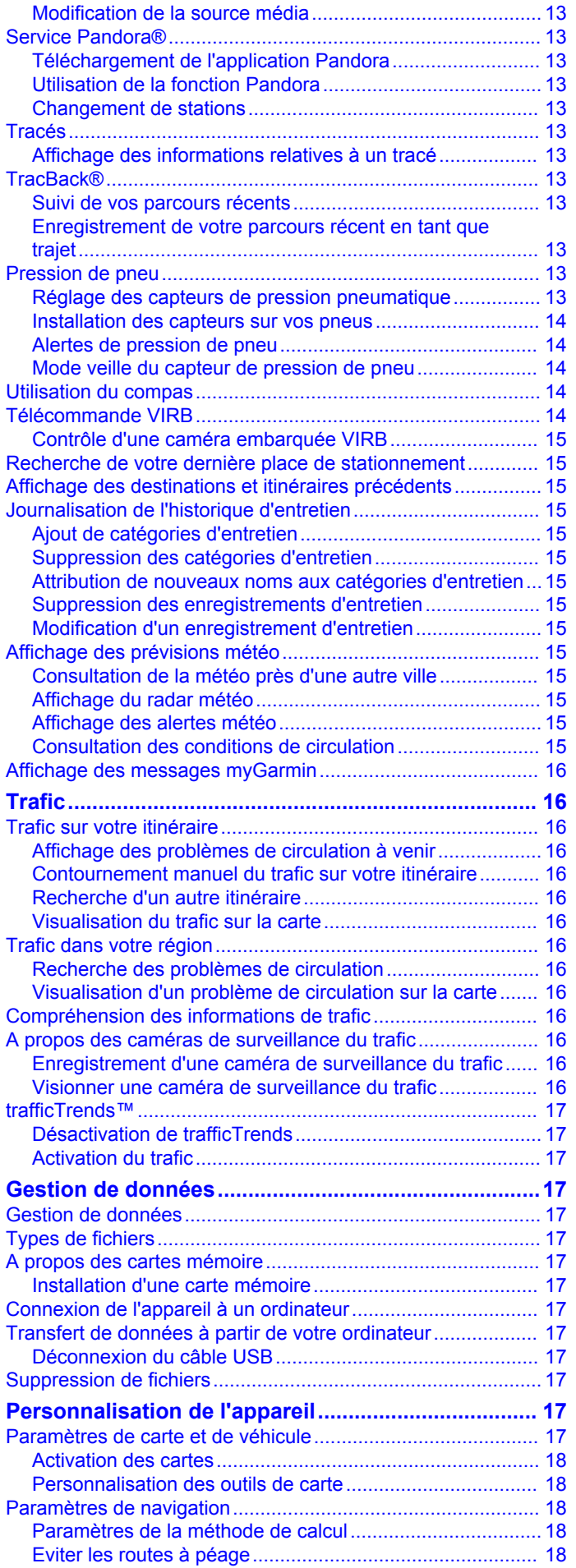

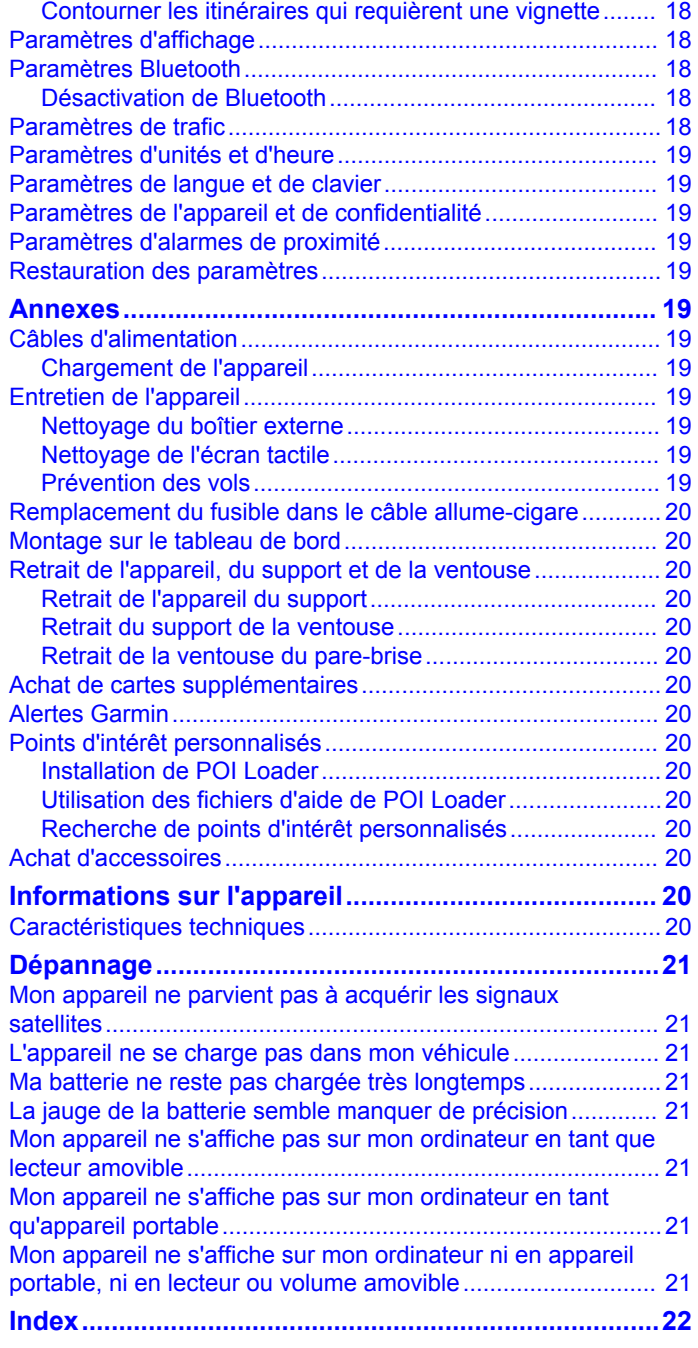

# **Mise en route**

### **AVERTISSEMENT**

<span id="page-4-0"></span>Consultez le guide *Informations importantes sur le produit et la sécurité* inclus dans l'emballage du produit pour prendre connaissance des avertissements et autres informations importantes sur le produit.

### **Mise en place de la batterie**

**1** Tournez l'anneau en D du couvercle de la batterie dans le sens inverse des aiguilles d'une montre et retirez le couvercle de la batterie.

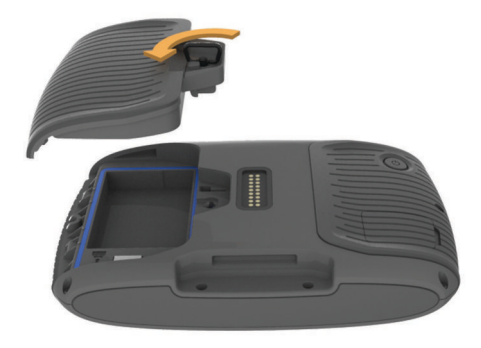

- **2** Localisez la batterie lithium-ion fournie avec le produit.
- **3** Si besoin, insérez une carte microSD™ ① dans l'appareil.

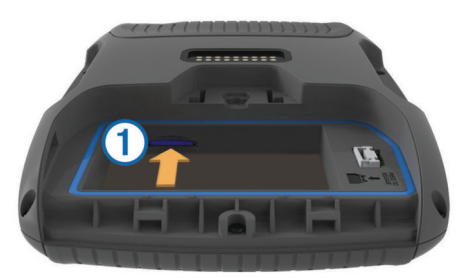

- **4** Insérez la batterie, son câble vers le haut.
- **5** Insérez le connecteur de la batterie  $\oslash$  dans le port de la batterie 3.

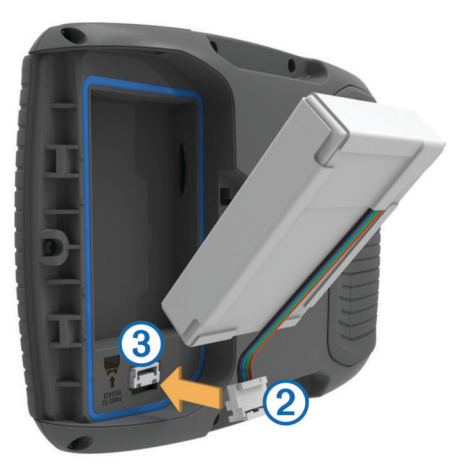

**6** Refermez le couvercle de la batterie et fixez l'anneau en D.

### **Montage de votre appareil sur une moto**

### **A propos des câbles d'alimentation**

#### **AVERTISSEMENT**

Garmin® vous conseille vivement de faire installer l'appareil par un technicien expérimenté disposant des connaissances

appropriées en matière de circuits électriques. Le raccordement incorrect du câble d'alimentation peut endommager le véhicule ou la batterie et entraîner des blessures corporelles.

Consultez le guide *Informations importantes sur le produit et la sécurité* inclus dans l'emballage du produit pour prendre connaissance des avertissements et autres informations importantes sur le produit.

L'appareil doit être monté à un endroit adapté et sûr de votre moto, en fonction des sources d'alimentation disponibles et de l'acheminement des câbles.

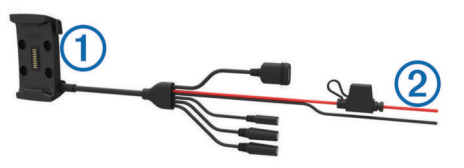

#### $\circ$  Socle pour moto

 $\Omega$  Fils nus avec fusible en ligne pour le raccordement à l'alimentation (à la source d'alimentation de la moto)

#### **Installation du support pour guidon**

Les pièces nécessaires à l'installation de deux supports pour guidon sont fournies avec l'appareil. Du matériel supplémentaire peut être requis pour les montages personnalisés (<http://www.ram-mount.com>).

#### *Installation de l'arceau et du support pour guidon*

**1** Positionnez l'arceau  $\textcircled{1}$  autour du support pour guidon  $\textcircled{2}$  et introduisez ses extrémités dans le support pour guidon 3.

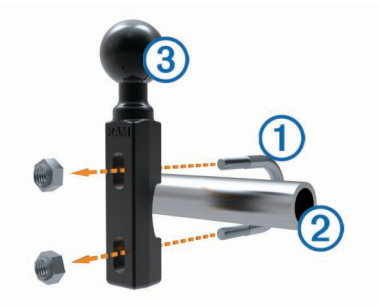

**2** Serrez les écrous pour fixer le support.

**REMARQUE :** il est recommandé de serrer les écrous selon un couple de 50 lbf/po (5,65 nm). Ne dépassez pas un couple de 80 lbf/po (9,04 nm).

#### *Fixation du support pour guidon au levier de frein ou d'embrayage*

**1** Retirez les deux boulons d'origine du levier de frein ou d'embrayage (1).

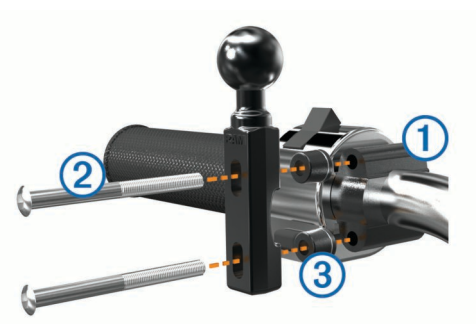

**REMARQUE :** des boulons standard de 1/4 po et des boulons M6 sont fournis avec le produit. Utilisez des boulons de même taille que les boulons d'origine du levier de frein ou d'embrayage.

**2** Faites passer les nouveaux boulons 2 à travers le support pour guidon, les entretoises  $\circled{3}$  et le levier de frein ou d'embrayage.

<span id="page-5-0"></span>**3** Serrez les boulons pour fixer le support.

### **Fixation de la base au support de montage pour moto**

### *AVIS*

Tout contact direct et prolongé avec la base ou toute autre pièce de la moto peut endommager progressivement le support de montage. Pour éviter ce type de dommage, vous devez placer les entretoises de montage entre le support et le socle, et veiller à ce qu'aucune pièce de l'appareil ou du support de montage ne touche la moto.

**1** Faites passer les vis à tête cylindrique plate M4  $\times$  40 mm  $\odot$ dans les rondelles (2), le socle, les entretoises (3) et la base Ã.

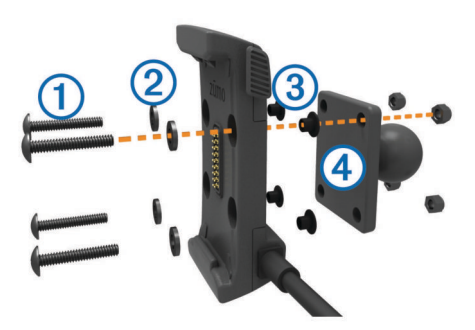

**2** Serrez les écrous pour fixer la base.

### **Fixation de la base au support pour guidon**

**1** Alignez la rotule du support pour guidon  $\oplus$  et la rotule de la base 2 avec chaque extrémité du bras muni de deux douilles **3**.

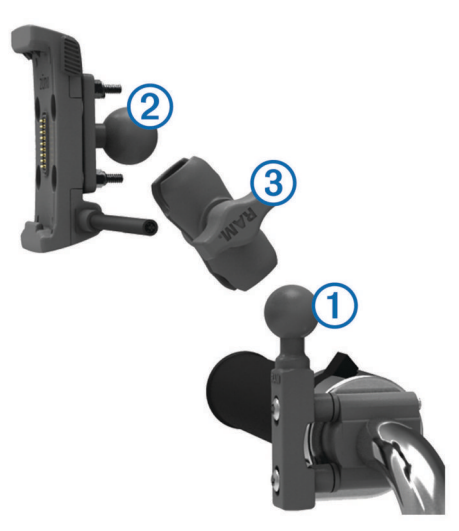

- **2** Insérez chaque rotule dans le bras muni de deux douilles.
- **3** Serrez légèrement la molette.
- **4** Ajustez le support pour une vision et une utilisation optimales.
- **5** Serrez la molette pour fixer le support.

### **Installation de l'appareil sur le support moto**

**1** Ajustez la partie inférieure de l'appareil dans le socle.

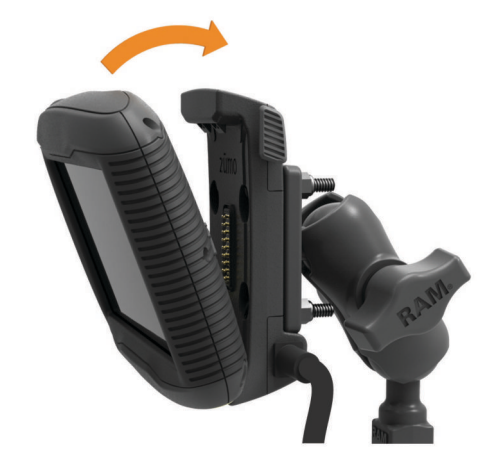

- **2** Inclinez l'appareil vers l'arrière jusqu'à ce qu'il se mette en place.
- **3** Si le clip de verrouillage situé sur la partie supérieure du support reste levé après insertion de l'appareil, baissez-le.

# **Montage de l'appareil dans une automobile**

#### *AVIS*

Avant d'installer l'appareil, vérifiez la législation relative au montage sur pare-brise.

#### **AVERTISSEMENT**

Ce produit contient une batterie lithium-ion. Pour éviter de vous blesser ou d'endommager le produit en exposant la batterie à une chaleur extrême, placez l'appareil à l'abri du soleil.

N'utilisez pas le support à ventouse sur une moto.

Consultez le guide *Informations importantes sur le produit et la sécurité* inclus dans l'emballage du produit pour prendre connaissance des avertissements et autres informations importantes sur le produit.

**1** Branchez le câble allume-cigare  $\textcircled{1}$  sur le connecteur  $\textcircled{2}$  du support de montage.

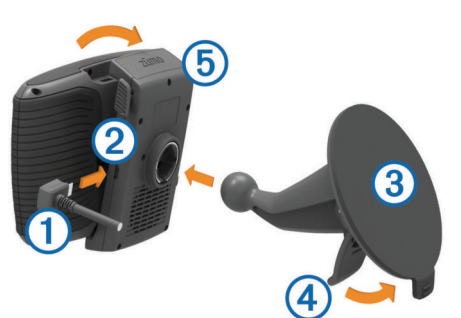

- **2** Retirez le plastique transparent du support à ventouse.
- **3** Nettoyez, puis séchez votre pare-brise et le support à ventouse avec un chiffon non pelucheux.
- **4** Pressez la ventouse  $\circled{3}$  contre le pare-brise et abaissez le levier  $\Phi$  vers le pare-brise.
- **5** Engagez le socle **6** dans le bras du support à ventouse.
- **6** Ajustez la partie inférieure de l'appareil dans le socle.
- **7** Inclinez l'appareil vers l'arrière jusqu'à ce qu'il se mette en place.
- **8** Raccordez l'autre extrémité du câble allume-cigare sur une prise d'alimentation.

### <span id="page-6-0"></span>**Retrait de l'appareil du support de montage pour moto**

- **1** Appuyez sur le bouton de dégagement situé sur le côté du support.
- **2** Retirez l'appareil.

### **Assistance et mises à jour**

Garmin Express™ vous permet d'accéder facilement aux services suivants pour les appareils Garmin. Certains services peuvent ne pas être disponibles sur votre appareil.

- Enregistrement du produit
- Manuels des produits
- Mises à jour logicielles
- Mises à jour des cartes ou des parcours
- Véhicules, voix et autres suppléments

### **Configuration de Garmin Express**

- **1** Connectez l'appareil à votre ordinateur à l'aide d'un câble USB.
- **2** Rendez-vous sur le site [www.garmin.com/express.](http://www.garmin.com/express)
- **3** Suivez les instructions présentées à l'écran.

### **nüMaps Guarantee™**

Votre appareil peut bénéficier d'une mise à jour cartographique gratuite valable dans les 90 jours suivant la première acquisition des signaux satellites lors d'un déplacement. Rendez-vous sur le site [www.garmin.com/numaps](http://www.garmin.com/numaps) pour connaître les conditions générales.

### **A propos de nüMaps Lifetime™**

Les modèles dont le numéro est suivi de LM incluent un abonnement nüMaps Lifetime, qui propose chaque trimestre des mises à jour des cartes pendant la durée de vie de votre appareil. Pour consulter les conditions générales, rendez-vous sur le site [http://www.garmin.com/numapslifetime.](http://www.garmin.com/numapslifetime)

**REMARQUE :** si votre appareil n'inclut pas d'abonnement nüMaps Lifetime, vous pouvez en souscrire un sur le site [http://www.garmin.com/numapslifetime.](http://www.garmin.com/numapslifetime)

#### **Mise à jour de cartes et de logiciels avec Garmin Express**

Vous pouvez utiliser le logiciel Garmin Express pour télécharger et installer les dernières mises à jour de carte et de logiciel sur votre appareil. Les mises à jour de carte fournissent les toutes dernières informations cartographiques disponibles pour que votre appareil calcule toujours des itinéraires fiables et efficaces jusqu'à vos destinations. Garmin Express est disponible sur les ordinateurs Windows® et Mac®.

**1** A partir de votre ordinateur, rendez-vous sur [www.garmin.com/express](http://www.garmin.com/express).

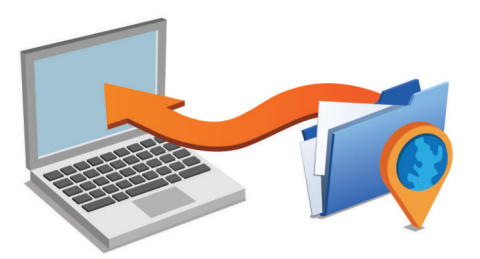

- **2** Sélectionnez une option :
	- Pour une installation sur un ordinateur Windows, sélectionnez **Téléchargement pour Windows**.
	- Pour une installation sur un ordinateur Mac, sélectionnez **Version Mac**.
- **3** Ouvrez le fichier téléchargé et suivez les instructions à l'écran pour finaliser l'installation.
- **4** Démarrez Garmin Express.
- **5** Connectez votre appareil Garmin à l'ordinateur à l'aide d'un câble USB.

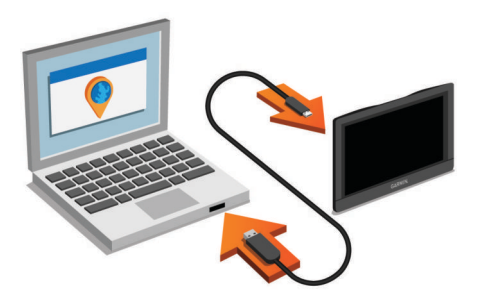

Le logiciel Garmin Express détecte votre appareil.

- **6** Saisissez une adresse e-mail pour l'enregistrement du produit (facultatif).
- **7** Cliquez sur **enregistrer l'appareil**.
- **8** Cliquez sur **rechercher des mises à jour**.
- La liste des mises à jour de carte et de logiciel disponibles apparaît.
- **9** Sélectionnez les mises à jour à installer.
- **10**Cliquez sur **Installer maintenant**.

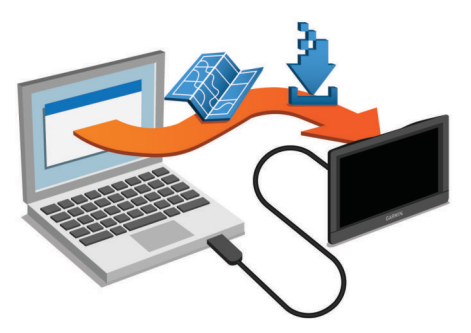

Le logiciel Garmin Express télécharge et installe les mises à jour sur votre appareil. Les mises à jour de carte sont volumineuses. Cette procédure peut être très lente en fonction de la rapidité de la connexion Internet.

### **Entrée et sortie du mode veille**

Vous pouvez utiliser le mode veille pour économiser l'énergie de la batterie lorsque vous n'utilisez pas l'appareil. En mode veille, votre appareil consomme très peu d'énergie et peut être redémarré instantanément.

**ASTUCE :** vous pouvez recharger votre appareil plus rapidement en activant le mode veille lorsque vous rechargez la batterie.

Appuyez sur la touche Marche/Arrêt (1).

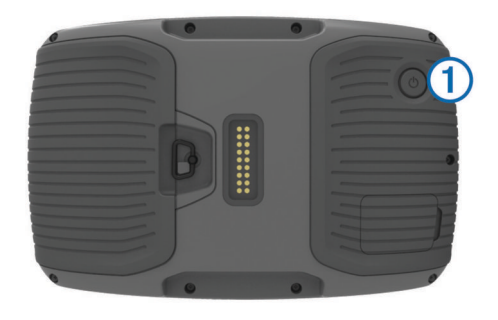

### <span id="page-7-0"></span>**Mise hors tension de l'appareil**

**1** Maintenez la touche Marche/Arrêt enfoncée jusqu'à ce qu'une invite s'affiche à l'écran.

L'invite apparaît au bout de cinq secondes. Si vous relâchez la touche Marche/Arrêt avant l'affichage de l'invite, l'appareil passe en mode veille.

**2** Sélectionnez **Désactivé**.

### **Réinitialisation de l'appareil**

Vous pouvez réinitialiser votre appareil s'il cesse de fonctionner. Maintenez le bouton Marche/Arrêt enfoncé pendant 12 secondes.

### **Réglage de la luminosité de l'écran**

- **1** Sélectionnez **Paramètres** > **Affichage** > **Luminosité**.
- **2** Réglez la luminosité à l'aide du curseur.

### **Réglage du volume**

Avant de pouvoir régler le volume, vous devez connecter votre appareil à un support avec alimentation ou à un casque à l'aide de la technologie sans fil Bluetooth®.

- **1** Sélectionnez **Volume**.
- **2** Sélectionnez une option :
	- Réglez le volume à l'aide du curseur.
	- Sélectionnez  $\mathbb N$  pour désactiver le son de l'appareil.
	- Sélectionnez \ pour afficher plus d'options.

### **Icônes de la barre d'état**

La barre d'état est située en haut du menu principal. Les icônes de la barre d'état donnent des informations sur les fonctionnalités de l'appareil. Vous pouvez sélectionner certaines de ces icônes si vous souhaitez modifier les paramètres ou afficher des informations supplémentaires.

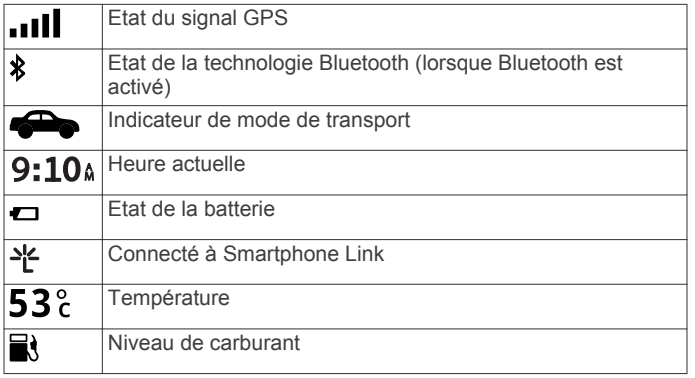

### **Acquisition de signaux GPS**

Pour naviguer avec votre appareil, vous devez d'abord acquérir des signaux satellites. Il dans la barre d'état indique la force du signal satellite. L'acquisition des signaux satellites peut prendre plusieurs minutes.

- **1** Allumez l'appareil.
- **2** Patientez pendant que l'appareil recherche des satellites.
- **3** Si nécessaire, placez-vous dans un endroit dégagé, loin de tout bâtiment ou arbre de grande taille.

### *Affichage de l'état du signal GPS*

Maintenez la touche **enfoncée** pendant 3 secondes.

#### **Modes de transport**

Les itinéraires et la navigation sont calculés différemment en fonction de votre mode de transport. Le mode de transport utilisé est indiqué par une icône dans la barre d'état.

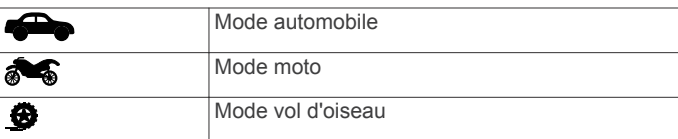

### *Choix d'un mode de transport*

Sélectionnez **...** 

#### **Informations concernant la batterie**

Une fois l'appareil raccordé à l'alimentation, il commence à se charger.

 figurant dans la barre d'état indique l'état de la batterie interne.

#### **Réglage de l'heure**

**1** Dans le menu principal, sélectionnez l'heure.

- **2** Sélectionnez une option :
	- Pour régler l'heure automatiquement à l'aide des informations GPS, sélectionnez **Automatique**.
	- Pour régler l'heure manuellement, faites glisser les chiffres vers le bas ou vers le haut.

### **Utilisation des boutons à l'écran**

- Sélectionnez  $\bigcirc$  pour revenir à l'écran du menu précédent.
- Maintenez la touche  $\bigcirc$  enfoncée pour revenir au menu principal.
- Sélectionnez  $\blacklozenge$  ou  $\blacklozenge$  pour afficher d'autres choix.
- Maintenez la touche  $\triangleq$  ou  $\blacktriangledown$  enfoncée pour accélérer le défilement.
- Sélectionnez pour afficher un menu d'options pour l'écran actuel.

### **Utilisation du clavier virtuel**

Consultez la rubrique « Paramètres de langue et de clavier » pour modifier la configuration du clavier [\(Paramètres de langue](#page-22-0)  [et de clavier](#page-22-0)).

- Sélectionnez **El** pour supprimer votre recherche.
- Sélectionnez  $\bullet$  pour supprimer un caractère.
- Sélectionnez @ pour modifier la langue du clavier.
- Sélectionnez  $\& 2\%$  pour saisir des caractères spéciaux tels que des signes de ponctuation.
- Sélectionnez  $\spadesuit$  pour changer le format des caractères (majuscules/minuscules).

### **A propos des raccourcis**

### **Ajout d'un raccourci**

Vous pouvez ajouter des raccourcis au menu Où aller ?. Un raccourci peut pointer sur une position, une catégorie ou un outil de recherche.

Le menu Où aller ? peut contenir jusqu'à 36 icônes.

- **1** Sélectionnez **Où aller ?** > **Ajouter un raccourci**.
- **2** Sélectionnez un élément.

### **Suppression d'un raccourci**

- **1** Sélectionnez Où aller  $? \geq \mathbb{Z}$  > Supprimer le(s) **raccourci(s)**.
- **2** Sélectionnez le raccourci à supprimer.
- **3** Sélectionnez à nouveau le raccourci pour confirmer.

# **Recherche de positions**

### <span id="page-8-0"></span>**Positions**

Les cartes détaillées chargées dans votre appareil contiennent des positions, telles que des restaurants, des hôtels, des centres auto et des informations détaillées sur les rues. Utilisez les catégories pour parcourir les entreprises et attractions de tourisme/culture à proximité de votre position. Vous pouvez également rechercher des adresses, des coordonnées, des villes et des intersections.

### **Recherche d'une position par catégorie**

- **1** Sélectionnez **Où aller ?**.
- **2** Sélectionnez une catégorie ou choisissez **Catégories**.
- **3** Sélectionnez une sous-catégorie, si besoin est.
- **4** Sélectionnez une position.

### *Recherche dans une catégorie*

Une fois la recherche d'un point d'intérêt effectuée, certaines catégories peuvent afficher une liste de Recherche rapide qui renvoie les quatre destinations dernièrement sélectionnées.

- **1** Sélectionnez **Où aller ?**.
- **2** Sélectionnez une catégorie ou choisissez **Catégories**.
- **3** Sélectionnez une catégorie.
- **4** Le cas échéant, sélectionnez une destination dans la liste de Recherche rapide.

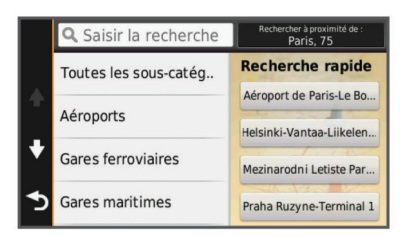

**5** Si nécessaire, sélectionnez la destination appropriée.

### **Recherche d'une position à l'aide de la barre de recherche**

Vous pouvez utiliser la barre de recherche pour trouver une position en indiquant une catégorie, le nom d'une enseigne, une adresse ou le nom d'une ville.

- **1** Sélectionnez **Où aller ?**.
- **2** Sélectionnez **Saisir la recherche** dans la barre de recherche.
- **3** Saisissez tout ou partie du terme de recherche.

L'appareil vous suggère des termes de recherche sous la barre de recherche.

- **4** Sélectionnez une option :
	- Pour rechercher un type d'activité commerciale, saisissez le nom d'une catégorie (« cinémas », par exemple).
	- Pour rechercher une entreprise par son nom, entrez le nom entier ou une partie de celui-ci.
	- Pour rechercher une adresse à proximité, entrez le numéro et le nom de la rue.
	- Pour rechercher une adresse dans une autre ville, entrez le numéro et le nom de la rue, ainsi que la ville et le département.
	- Pour rechercher une ville, entrez son nom et le département où elle se trouve.
	- Pour rechercher des coordonnées, entrez la latitude et la longitude.
- **5** Sélectionnez une option :
- Pour effectuer une recherche à l'aide d'un terme de recherche suggéré, sélectionnez ce terme.
- Pour effectuer une recherche à l'aide du texte que vous avez saisi, sélectionnez  $Q$ .
- **6** Sélectionnez une position le cas échéant.

#### **Modification de la zone de recherche**

- **1** Dans le menu principal, sélectionnez **Où aller ?**.
- **2** Sélectionnez **Rechercher à proximité de**.
- **3** Sélectionnez une option.

### **Outils de recherche**

Les outils de recherche vous permettent de rechercher des types de lieux spécifiques en répondant à des instructions présentées à l'écran.

#### **Recherche d'une adresse**

**REMARQUE :** l'ordre des étapes peut changer en fonction des données cartographiques chargées sur votre appareil.

- **1** Sélectionnez **Où aller ?**.
- **2** Si besoin, sélectionnez **Rechercher à proximité de** pour modifier la zone de recherche (Modification de la zone de recherche).
- **3** Sélectionnez **Adresse**.
- **4** Suivez les instructions à l'écran pour saisir des informations d'adresse.
- **5** Sélectionnez l'adresse de votre choix.

#### **Recherche d'une intersection**

- **1** Sélectionnez **Où aller ?** > **Catégories** > **Intersections**.
- **2** Sélectionnez une option :
	- Sélectionnez un état ou une province.
	- Pour modifier le pays, l'état ou la province, sélectionnez **Etat/pays**, puis saisissez un nom.
- **3** Saisissez le premier nom de rue, puis sélectionnez **Suivant**.
- **4** Sélectionnez la rue, le cas échéant.
- **5** Saisissez le second nom de rue, puis sélectionnez **Suivant**.
- **6** Sélectionnez la rue, le cas échéant.
- **7** Le cas échéant, sélectionnez l'intersection.

### **Recherche d'une ville**

- **1** Sélectionnez **Où aller ?** > **Catégories** > **Villes**.
- **2** Sélectionnez **Saisir la recherche**.
- **3** Saisissez un nom de ville, puis sélectionnez **Q**.
- **4** Sélectionnez une ville.

### **Recherche d'un lieu à l'aide de coordonnées**

Il est possible de rechercher un lieu à partir de la latitude et de la longitude. Cette possibilité peut se révéler intéressante en cas de chasse au trésor.

- **1** Sélectionnez **Où aller ?** > **Catégories** > **Coordonnées**.
- 2 Si nécessaire, sélectionnez , et modifiez le format de coordonnées ou le datum (système géodésique).
- **3** Sélectionnez la latitude.
- **4** Saisissez les nouvelles coordonnées, puis sélectionnez **Terminé**.
- **5** Sélectionnez la longitude.
- **6** Saisissez les nouvelles coordonnées, puis sélectionnez **Terminé**.
- **7** Sélectionnez **Afficher sur la carte**.

### <span id="page-9-0"></span>**Recherche d'une position en parcourant la carte**

Pour pouvoir rechercher des lieux inclus dans les données cartographiques, tels que des restaurants, des hôpitaux et des stations-service, vous devez d'abord activer le calque de carte pour les lieux se trouvant sur l'itinéraire que vous empruntez ([Personnalisation des calques de la carte\).](#page-12-0)

- **1** Sélectionnez **Afficher la carte**.
- **2** Faites glisser la carte et effectuez un zoom afin d'afficher la zone à explorer.
- **3** Si nécessaire, sélectionnez **Q**, puis sélectionnez une icône de catégorie pour afficher uniquement une catégorie de lieux spécifique.

Des marqueurs de position ( $\Psi$  ou un point bleu) s'affichent sur la carte.

- **4** Sélectionnez une option :
	- Sélectionnez un marqueur de position.
	- Sélectionnez un point, tel qu'une rue, une intersection ou une adresse.
- **5** Le cas échéant, sélectionnez la description de la position pour afficher des informations supplémentaires.

### **Enregistrement d'une position d'origine**

Vous pouvez définir comme position d'origine l'endroit où vous vous rendez le plus souvent.

- **1** Sélectionnez **Où aller ?** > > **Définir la position d'origine**.
- **2** Sélectionnez **Saisir mon adresse**, **Utiliser la position actuelle** ou **Destinations récentes**.

La position est enregistrée sous « Domicile » dans le menu Enregistré.

### **Retour à la position d'origine**

Sélectionnez **Où aller ?** > **Retour maison**.

#### **Modification des données concernant votre position d'origine**

- **1** Sélectionnez **Où aller ?** > **Enregistré** > **Domicile**.
- 2 Sélectionnez **<sup>0</sup>**
- $3$  Sélectionnez  $\equiv$  > Modifier.
- **4** Saisissez vos modifications.
- **5** Sélectionnez **Terminé**.

### **Recherche des destinations récentes**

- Votre appareil stocke les 50 dernières destinations.
- **1** Sélectionnez **Où aller ?** > **Récents**.
- **2** Sélectionnez une position.

**Suppression de la liste des destinations récentes** Sélectionnez **Où aller ?** > **Récents** > > **Effacer** > **Oui**.

### **Recherche d'un parking**

- **1** Sélectionnez **Où aller ?** > **Catégories** > **Parking**.
- **2** Sélectionnez la position d'un parking.

### **Définition d'une position simulée**

Si vous êtes en intérieur ou que vous ne recevez pas de signal satellite, vous pouvez utiliser le GPS pour définir une position simulée.

- **1** Sélectionnez **Paramètres** > **Navigation** > **Simulateur GPS**.
- **2** Dans le menu principal, sélectionnez **Afficher la carte**.
- **3** Touchez la carte deux fois de suite pour sélectionner une zone.

L'adresse de la position s'affiche en bas de l'écran.

- **4** Sélectionnez la description de la position.
- **5** Sélectionnez **Définir la position**.

### **Enregistrement de positions**

### **Enregistrement d'une position**

- **1** Cherchez une position ([Recherche d'une position par](#page-8-0) [catégorie\).](#page-8-0)
- **2** Sélectionnez une position dans les résultats de la recherche.
- **3** Sélectionnez  $\theta$ .
- **4** Sélectionnez **Enregistrer**.
- **5** Si nécessaire, entrez un nom, puis sélectionnez **Terminé**.

#### **Enregistrement de votre position actuelle**

- **1** Sur la carte, sélectionnez l'icône du véhicule.
- **2** Sélectionnez **Enregistrer**.
- **3** Saisissez un nom, puis sélectionnez **Terminé**.
- **4** Sélectionnez **OK**.

#### **Démarrage d'un itinéraire vers une position enregistrée**

- **1** Sélectionnez **Où aller ?** > **Enregistré**.
- **2** Si nécessaire, sélectionnez une catégorie ou **Tous les lieux enregistrés**.
- **3** Sélectionnez une position.
- **4** Sélectionnez **Aller!**.

### **Modification d'une position enregistrée**

- **1** Sélectionnez **Où aller ?** > **Enregistré**.
- **2** Si nécessaire, sélectionnez une catégorie.
- **3** Sélectionnez une position.
- 4 Sélectionnez **0**.
- **5** Sélectionnez  $\equiv$  > **Modifier**.
- **6** Sélectionnez une option :
	- Sélectionnez **Nom**.
	- Sélectionnez **Numéro de téléphone**.
	- Sélectionnez **Catégories** pour attribuer des catégories à la position enregistrée.
	- Sélectionnez **Modifier le symbole cartographique** pour changer le symbole utilisé et marquer la position enregistrée sur une carte.
- **7** Modifiez les informations.
- **8** Sélectionnez **Terminé**.

#### **Attribution de catégories à une position enregistrée**

Vous pouvez ajouter des catégories personnalisées pour y classer vos positions enregistrées.

**REMARQUE :** les catégories n'apparaissent dans le menu des positions enregistrées qu'une fois que vous avez enregistré au moins 12 positions.

- **1** Sélectionnez **Où aller ?** > **Enregistré**.
- **2** Sélectionnez une position.
- 3 Sélectionnez **0**.
- $4$  Sélectionnez  $\equiv$  > **Modifier** > **Catégories**.
- **5** Entrez un ou plusieurs noms de catégorie, séparés par des virgules.
- **6** Sélectionnez une catégorie suggérée, le cas échéant.
- **7** Sélectionnez **Terminé**.

#### **Partage d'une position enregistrée**

Si vous enregistrez la position d'une entreprise qui ne se trouve pas dans les données cartographiques, vous pouvez partager la position avec Garmin, afin qu'elle soit ajoutée dans les futures

<span id="page-10-0"></span>mises à jour cartographiques et partagée avec la communauté Garmin.

- **1** Sélectionnez **Où aller ?** > **Enregistré**.
- **2** Si nécessaire, sélectionnez une catégorie.
- **3** Sélectionnez une position.
- 4 Sélectionnez **<sup>0</sup>**.
- $5$  Sélectionnez  $\equiv$  > Partager.

### **Envoi d'une position vers l'appareil**

Vous pouvez envoyer des positions vers votre appareil depuis différentes sources en ligne, telles que le site : [http://connect.garmin.com.](http://connect.garmin.com)

- **1** Connectez l'appareil à votre ordinateur ([Connexion de](#page-20-0) [l'appareil à un ordinateur\).](#page-20-0)
- **2** Si nécessaire, installez le module externe Garmin Communicator.

**REMARQUE :** visitez le site [www.garmin.com/communicator](http://www.garmin.com/communicator) pour plus d'informations.

- **3** Depuis votre ordinateur, allez sur l'un des sites Web pris en charge, puis lancez une recherche sur la position souhaitée.
- **4** Toujours sur le site Web, sélectionnez **Envoyer au GPS**. **REMARQUE :** il se peut que certains sites Web utilisent un bouton ou un lien portant un autre nom.
- **5** Suivez les instructions présentées à l'écran.

### **Suppression d'une position enregistrée**

**REMARQUE :** une fois supprimées, les positions sont définitivement perdues.

- **1** Sélectionnez **Où aller ?** > **Enregistré**.
- **2** Sélectionnez > **Supprimer les lieux enregistrés**.
- **3** Cochez la case en regard des positions enregistrées à supprimer, puis sélectionnez **Supprimer**.

# **Navigation**

### **Démarrage d'un itinéraire**

- **1** Recherchez une position ([Positions](#page-8-0)).
- **2** Sélectionnez une position.
- **3** Sélectionnez **Aller!**.

### **Modification du mode de calcul d'itinéraire**

L'itinéraire est calculé en fonction des données de vitesse de circulation et d'accélération du véhicule. Le mode de calcul affecte uniquement les itinéraires en mode Automobile.

- **1** Sélectionnez **Paramètres** > **Navigation** > **Méthode de calcul**.
- **2** Sélectionnez une option :
	- Sélectionnez **Temps le plus court** pour calculer les itinéraires les plus rapides à parcourir, sachant que la distance à couvrir peut être plus longue.
	- Sélectionnez **Routes sinueuses** pour calculer des itinéraires qui n'empruntent pas d'autoroutes et passent par des routes sinueuses.
	- Sélectionnez **Vol d'oiseau** pour calculer des itinéraires point à point (sans routes).
	- Sélectionnez **Distance la plus courte** pour calculer les itinéraires les plus courts en termes de distance, sachant que la durée pour les parcourir peut être plus longue.

### **Aperçu d'itinéraires multiples**

- **1** Cherchez une position [\(Recherche d'une position par](#page-8-0)  [catégorie](#page-8-0)).
- **2** Sélectionnez une position dans les résultats de la recherche.
- **3** Sélectionnez **Itinéraires**.
- **4** Sélectionnez un itinéraire.

#### **Démarrage d'un itinéraire vers une position enregistrée**

- **1** Sélectionnez **Où aller ?** > **Enregistré**.
- **2** Si nécessaire, sélectionnez une catégorie ou **Tous les lieux enregistrés**.
- **3** Sélectionnez une position.
- **4** Sélectionnez **Aller!**.

#### **Itinéraires avec routes sinueuses**

Votre appareil peut calculer des itinéraires en privilégiant les routes sinueuses. Grâce à cette fonction, vous pourrez bénéficier de balades encore plus agréables. Toutefois, celle-ci peut augmenter la durée de votre trajet ou la distance qui vous sépare de votre destination finale.

**REMARQUE :** cette fonction n'est pas disponible sur tous les modèles. Cette fonction dépend de votre région cartographique.

- **1** Sélectionnez **Paramètres** > **Navigation** > **Méthode de calcul** > **Routes sinueuses** > **Enregistrer**.
- **2** Démarrez un itinéraire.

### **Votre itinéraire sur la carte**

#### *AVIS*

L'icône de limite de vitesse est affichée à titre d'information uniquement et ne saurait vous soustraire à l'obligation de vous conformer à tous les panneaux de limitation de vitesse et de respecter à tout moment les consignes de sécurité routière. Garmin ne saurait être tenu responsable des amendes ou citations en justice dont vous pourriez faire l'objet à la suite de toute infraction de votre part au Code de la route.

Une ligne magenta marque l'itinéraire. Votre destination est signalée par un drapeau à damiers.

Tout au long de votre trajet, l'appareil vous guide jusqu'à la destination à l'aide d'instructions vocales, de flèches sur la carte et d'indications apparaissant en haut de la carte. Si vous quittez l'itinéraire initial, l'appareil calcule un nouvel itinéraire et vous donne les instructions pour l'emprunter.

Une icône indiquant la limite de vitesse actuelle peut s'afficher lorsque vous déplacez sur de grands axes routiers.

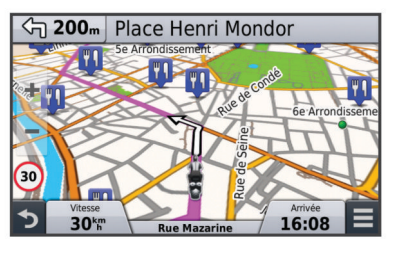

### **Utilisation de la carte**

- **1** Sélectionnez **Afficher la carte**.
- **2** Sélectionnez un point quelconque de la carte.
- **3** Sélectionnez une option :
	- Pour effectuer un zoom avant ou arrière, sélectionnez  $ou -$
	- Pour basculer entre l'affichage Nord en haut et l'affichage 3D, sélectionnez  $\blacktriangle$ .
	- Pour afficher une catégorie spécifique, sélectionnez Q.

### **Ajout d'un point à un itinéraire**

Pour pouvoir ajouter un point, vous devez suivre un itinéraire.

**1** Sur la carte, sélectionnez > **Où aller ?**.

- <span id="page-11-0"></span>**2** Rechercher une position.
- **3** Sélectionnez une position.
- **4** Sélectionnez **Aller!**.
- **5** Sélectionnez **Ajouter à l'itinéraire actif**.

### **Ignorer un point de l'itinéraire**

Si vous ne souhaitez pas rallier le point suivant de l'itinéraire, vous pouvez l'ignorer. Cela empêchera l'appareil de vous rediriger vers le point que vous avez ignoré. Cette option n'est pas disponible si le point suivant représente votre destination finale.

Sur la carte, sélectionnez  $\equiv$  > Modifier l'itinéraire > Passer **la destination**.

### **Suivi d'un détour**

Pour pouvoir faire un détour, vous devez suivre un itinéraire et ajouter l'outil Détour au menu des outils de carte [\(Personnalisation des outils de carte](#page-21-0)).

Vous pouvez faire un détour sur une distance donnée à un moment de votre trajet ou un détour en empruntant les routes de votre choix. Cette fonction est utile si vous rencontrez des zones de travaux, des routes barrées ou de mauvaises conditions de circulation.

- 1 Sur la carte, sélectionnez **= > Modifier l'itinéraire**.
- **2** Sélectionnez une option :
	- Pour effectuer un détour sur une distance donnée, sélectionnez **Détour par distance**.
	- Pour effectuer un détour en empruntant une route spécifique de l'itinéraire, sélectionnez **Détour par route**.

### **Arrêt de l'itinéraire**

Sur la carte, sélectionnez  $\equiv$  >  $\bullet$ .

### **Utilisation des itinéraires suggérés**

Pour pouvoir utiliser cette fonction, vous devez d'abord enregistrer au moins une position et activer la fonction d'historique de voyage (voir [Paramètres de l'appareil et de](#page-22-0) [confidentialité](#page-22-0)).

Grâce à la fonction myTrends™, votre appareil prévoit votre destination en fonction de votre historique de voyage, du jour de la semaine et de l'heure de la journée. Lorsque vous vous êtes rendu plusieurs fois à une position enregistrée, celle-ci s'affiche dans la barre de navigation de la carte, avec l'estimation du temps de parcours et les informations sur le trafic.

Sélectionnez la barre de navigation afin d'afficher un itinéraire suggéré pour atteindre la position.

### **A propos de la fonction Sur mon itinéraire**

Vous pouvez afficher les entreprises et services à proximité de votre itinéraire ou de la route que vous suivez.

Ces services sont répertoriés dans des onglets par catégorie.

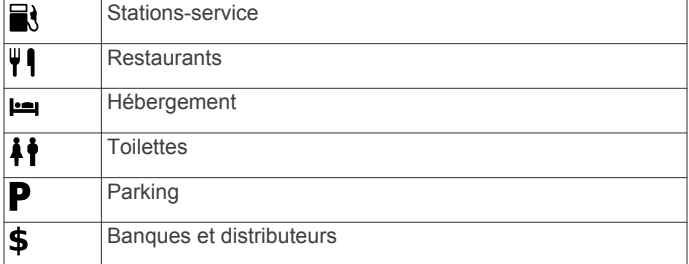

### **Recherche des prochains points d'intérêt**

**1** Sur la carte, sélectionnez  $\equiv$  > Sur mon itinéraire.

- **2** Sélectionnez un onglet.
- **3** Sélectionnez un point d'intérêt.

### **Contournement de caractéristiques routières**

- **1** Sélectionnez **Paramètres** > **Navigation** > **Contournements**.
- **2** Sélectionnez les caractéristiques routières que vous souhaitez éviter dans vos itinéraires, puis sélectionnez **Enregistrer**.

### **A propos des contournements personnalisés**

Les contournements personnalisés vous permettent de contourner des zones et des sections de route spécifiques. Vous pouvez activer et désactiver les contournements personnalisés selon vos besoins.

### **Contournement d'une zone**

- **1** Sélectionnez **Paramètres** > **Navigation** > **Contournements personnalisés**.
- **2** Si nécessaire, sélectionnez **Ajouter un contournement**.
- **3** Sélectionnez **Ajouter une zone à éviter**.
- **4** Sélectionnez le coin supérieur gauche de la zone à éviter, puis sélectionnez **Suivant**.
- **5** Sélectionnez le coin inférieur droit de la zone à éviter, puis sélectionnez **Suivant**.
	- La zone sélectionnée est ombrée sur la carte.
- **6** Sélectionnez **Terminé**.

#### **Contournement d'une route**

- **1** Sélectionnez **Paramètres** > **Navigation** > **Contournements personnalisés**.
- **2** Sélectionnez **Ajouter une route à éviter**.
- **3** Sélectionnez le point de départ de la section de route à éviter, puis sélectionnez **Suivant**.
- **4** Sélectionnez le point d'arrivée de la section de route, puis sélectionnez **Suivant**.
- **5** Sélectionnez **Terminé**.

### **Désactivation d'un contournement personnalisé**

Vous pouvez désactiver un contournement personnalisé sans le supprimer.

- **1** Sélectionnez **Paramètres** > **Navigation** > **Contournements personnalisés**.
- **2** Sélectionnez un contournement.
- $3$  Sélectionnez  $\equiv$  > Désactiver.

#### **Suppression des contournements personnalisés**

- **1** Sélectionnez **Paramètres** > **Navigation** > **Contournements personnalisés**.
- **2** Sélectionnez une option :
	- Pour supprimer tous les contournements personnalisés, sélectionnez **x**.
	- Pour supprimer un contournement personnalisé, sélectionnez-le, puis sélectionnez  $\equiv$  > Supprimer.

### **Navigation à vol d'oiseau**

Si vous vous déplacez sans suivre la route, vous pouvez utiliser le mode Vol d'oiseau.

- **1** Sélectionnez **Paramètres** > **Navigation**.
- **2** Sélectionnez **Méthode de calcul** > **Vol d'oiseau** > **Enregistrer**.

Le prochain itinéraire sera calculé sur une ligne droite menant à la position.

### <span id="page-12-0"></span>**Activation et réinitialisation du calcul de la consommation**

Avant de pouvoir activer le calcul de la consommation, l'appareil doit être en mode moto et placé dans le support de montage pour moto.

Lorsque vous activez le calcul de la consommation, une jauge carburant apparaît sur le calculateur de voyage (Affichage de la page d'informations sur le trajet).

- **1** Remplissez votre réservoir.
- **2** Sélectionnez une option :
	- Si vous activez le calcul de la consommation pour la première fois, sélectionnez **Paramètres de carburant** > **Calcul de la consommation** > **Distance parcourue avec un plein**, puis entrez la distance que votre véhicule peut parcourir avec un plein.
	- Si vous avez déjà activé le calcul de la consommation auparavant, sélectionnez **Réinitialiser le niveau de carburant** pour obtenir un calcul précis de la consommation.

### **Configuration de l'avertissement niveau de carburant faible**

Vous pouvez configurer l'appareil pour qu'il vous avertisse lorsque le niveau de carburant est faible.

**REMARQUE :** pour que l'avertissement niveau de carburant faible fonctionne, l'appareil doit être fixé au support de montage pour moto.

- **1** Activez le calcul de la consommation (Activation et réinitialisation du calcul de la consommation).
- **2** Sélectionnez **Avertissement de niveau de carburant**.
- **3** Entrez une distance, puis sélectionnez **Terminé**.

Lorsqu'il vous reste juste assez de carburant pour parcourir la distance que vous avez entrée, un avertissement niveau de carburant faible apparaît sur la page Carte.

# **Pages cartographiques**

### **Personnalisation de la carte**

### **Personnalisation des calques de la carte**

Vous pouvez choisir les données qui apparaîtront sur la carte, telles que les icônes de points d'intérêt et de conditions de circulation.

- **1** Sélectionnez **Paramètres** > **Carte et véhicule** > **Calques de carte**.
- **2** Sélectionnez les calques à ajouter à la carte, puis sélectionnez **Enregistrer**.

### **Affichage du journal de trajet**

Votre appareil tient à jour un journal de trajet, c'est-à-dire un journal où est enregistré le trajet parcouru.

- **1** Sélectionnez **Paramètres** > **Carte et véhicule** > **Calques de carte**.
- **2** Cochez la case **Journal de trajet**.

### **Modification du champ de données cartographiques**

- **1** Sur la carte, sélectionnez un champ de données. **REMARQUE :** vous ne pouvez pas personnaliser le champ Vitesse.
- **2** Sélectionnez un type de données à afficher.
- **3** Sélectionnez **Enregistrer**.

### **Modification de la perspective de la carte**

**1** Sélectionnez **Paramètres** > **Carte et véhicule** > **Affichage carte routière**.

- **2** Sélectionnez une option :
	- Sélectionnez **Tracé en haut** pour afficher la carte en deux dimensions (2D). La direction à suivre est indiquée en haut de la carte.
	- Sélectionnez **Nord en haut** pour afficher la carte en 2D avec le nord en haut de la carte.
	- Sélectionnez 3-D pour afficher la carte en trois dimensions.

### **Affichage de l'activité d'un itinéraire**

#### **Affichage de la liste des changements de direction**

Lorsque vous suivez un itinéraire, vous pouvez visualiser tous les changements de direction et toutes les manœuvres à effectuer sur cet itinéraire, ainsi que la distance à parcourir entre deux changements de direction.

- **1** Lorsque vous suivez un itinéraire, touchez la barre de texte située en haut de la carte.
- **2** Sélectionnez un changement de direction.

Les détails relatifs à ce changement s'affichent à l'écran. Le cas échéant, une image de l'intersection s'affiche pour les intersections sur les grands axes.

#### *Affichage de l'itinéraire complet sur la carte*

- **1** Tout en suivant un itinéraire, sélectionnez la barre de navigation en haut de la carte.
- **2** Sélectionnez  $\equiv$  > Carte.

### **Affichage du prochain changement de direction**

Lorsque vous suivez un itinéraire, un aperçu du prochain changement de direction, changement de voie ou autre manœuvre s'affiche en haut à gauche de la carte.

Cet aperçu donne également la distance à parcourir avant le changement ou la manœuvre et, le cas échéant, la voie sur laquelle vous devrez vous trouver.

A partir de la carte, sélectionnez  $\mathbb P$  as pour afficher le prochain changement de direction sur la carte.

### **Affichage des intersections**

Lorsque vous suivez un itinéraire, vous avez la possibilité de visualiser les intersections sur les grands axes. Lorsque vous approchez d'une intersection, l'image de celle-ci s'affiche brièvement (selon disponibilité).

Sélectionnez **pas** sur la carte pour afficher l'intersection, le cas échéant.

### **Affichage des alertes routières**

Lorsque vous suivez un itinéraire, une alerte routière peut apparaître dans la barre de navigation.

Sélectionnez une alerte pour afficher d'autres informations.

### **Affichage de la page d'informations sur le trajet**

La page d'informations sur le trajet indique votre vitesse actuelle et vous fournit des données statistiques concernant votre voyage.

**REMARQUE :** si vous vous arrêtez fréquemment, ne mettez pas l'appareil hors tension, de sorte qu'il puisse évaluer avec précision le temps écoulé pendant le voyage.

Depuis la carte, sélectionnez **Vitesse**.

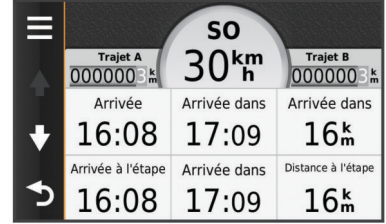

#### <span id="page-13-0"></span>*Réinitialisation des informations sur le trajet*

- **1** Depuis la carte, sélectionnez **Vitesse**.
- 2 Sélectionnez  $\equiv$  > Réinitialiser les champ(s).
- **3** Sélectionnez une option :
	- Si vous ne suivez pas d'itinéraire, sélectionnez **Tout sélectionner** pour réinitialiser tous les champs de données, à l'exception de l'indicateur de vitesse, sur la première page.
	- Sélectionnez **Réinitialiser les données du trajet** pour réinitialiser les informations contenues dans le calculateur de voyage.
	- Sélectionnez **Réinitialiser la vitesse maximale** pour réinitialiser la vitesse maximale.
	- Sélectionnez **Réinitialiser trajet B** pour réinitialiser l'odomètre.

### **Affichage d'informations sur la position actuelle**

Vous pouvez utiliser la page Où suis-je ? pour afficher les informations sur votre position actuelle. Cette fonction est utile si vous souhaitez communiquer rapidement votre position aux services d'urgence.

Sur la carte, sélectionnez le véhicule.

### **Recherche de services à proximité**

Vous pouvez utiliser la page Où suis-je ? pour trouver des services à proximité, tels que les stations-service, les hôpitaux et les postes de police.

- **1** Sur la carte, sélectionnez le véhicule.
- **2** Sélectionnez une catégorie.

### **Directions jusqu'à votre position actuelle**

Si vous devez indiquer à quelqu'un comment se rendre à la position où vous vous trouvez, votre appareil peut vous fournir une liste de directions.

- **1** Sur la carte, sélectionnez le véhicule.
- 2 Sélectionnez  $\equiv$  > Directions vers moi.
- **3** Sélectionnez une position de départ.
- **4** Choisissez **Sélectionner**.

# **Fonctions mains libres**

Vous pouvez connecter votre appareil à un casque sans fil pour obtenir des instructions vocales de navigation. Vous pouvez vous connecter à un téléphone portable afin de passer et de recevoir des appels à l'aide du casque et de l'appareil.

### **Activation de la technologie sans fil Bluetooth**

- **1** Sélectionnez **Paramètres** > **Bluetooth**.
- **2** Sélectionnez **Bluetooth**.

### **A propos des casques sans fil**

Grâce à la technologie sans fil, votre appareil peut envoyer des indications audio de navigation à un casque sans fil. Pour plus d'informations, visitez le site<http://www.garmin.com/bluetooth>.

### **Couplage d'un casque sans fil**

**REMARQUE :** un seul casque peut recevoir des indications de navigation et des appels téléphoniques à la fois. Vous pouvez utiliser deux casques pour le son associé aux fonctions multimédia.

Pour pouvoir recevoir des indications de navigation sur votre casque, vous devez tout d'abord coupler votre appareil avec un casque mobile compatible.

- **1** Placez votre casque et votre appareil Bluetooth à moins de 10 m (33 pieds) l'un de l'autre.
- **2** Activez la technologie sans fil Bluetooth sur votre appareil.
- **3** Sur votre casque, activez la technologie sans fil Bluetooth et autorisez les autres appareils Bluetooth à voir ce périphérique.
- **4** Sélectionnez **Paramètres** > **Bluetooth**.
- **5** Suivez les instructions présentées à l'écran.

Votre appareil envoie des indications de navigation dans votre casque lorsque vous suivez un itinéraire.

### **A propos de la fonction d'appel mains libres**

**REMARQUE :** bien que la majorité des téléphones portables et des casques soient pris en charge et puissent être utilisés, nous ne pouvons garantir qu'un téléphone ou un casque spécifique puisse être utilisé. Il est possible que toutes les fonctions ne soient pas disponibles sur votre téléphone.

La technologie sans fil Bluetooth vous permet de connecter votre appareil à votre téléphone portable et à votre casque sans fil pour l'utiliser comme un appareil mains libres. Pour savoir si votre appareil Bluetooth est compatible avec votre appareil, rendez-vous sur le site Web [www.garmin.com/bluetooth](http://www.garmin.com/bluetooth).

### **Couplage du téléphone**

- **1** Placez votre téléphone et votre appareil zūmo à moins de 10 m (33 pieds) l'un de l'autre.
- **2** Sur votre téléphone, activez la technologie sans fil Bluetooth et placez le téléphone en mode Découvrable.
- **3** Sur votre appareil zūmo, sélectionnez **Paramètres** > **Bluetooth**.
- **4** Suivez les instructions qui apparaissent sur l'écran de votre téléphone et de votre appareil zūmo.

### **Appels téléphoniques**

- *Composition d'un numéro*
- **1** Sélectionnez **Applications** > **Téléphone** > **Composer**.
- **2** Saisissez le numéro.
- **3** Sélectionnez **Composer**.

#### *Appel d'un contact de votre répertoire*

Le répertoire enregistré sur votre téléphone est chargé sur l'appareil à chaque fois qu'une connexion s'établit entre les deux. Il peut s'écouler quelques minutes avant que le répertoire ne soit disponible. Certains téléphones ne prennent pas en charge cette fonction.

- **1** Sélectionnez **Applications** > **Téléphone** > **Répertoire**.
- **2** Sélectionnez un contact.
- **3** Sélectionnez **Appeler**.

#### *Appel d'une position*

- **1** Sélectionnez **Applications** > **Téléphone** > **Parcourir les catégories**.
- **2** Sélectionnez un point d'intérêt.
- **3** Sélectionnez **Appeler**.

#### **Réception d'un appel**

Lorsque vous recevez un appel, sélectionnez **Répondre** ou **Ignorer**.

### **Utilisation de l'historique des appels**

L'historique des appels enregistré sur votre téléphone est chargé sur l'appareil à chaque fois qu'une connexion est établie entre les deux. Quelques minutes peuvent s'écouler avant que l'historique des appels ne soit disponible. Certains téléphones ne prennent pas en charge cette fonction.

**1** Sélectionnez **Applications** > **Téléphone** > **Historique des appels**.

<span id="page-14-0"></span>**2** Sélectionnez une catégorie.

Une liste d'appels s'affiche. Les appels les plus récents apparaissent en haut.

**3** Sélectionnez un appel.

### **Utilisation des options en communication**

- 1 Sur la carte, lors d'un appel, sélectionnez <sup>.</sup>
- **2** Sélectionnez une option.
	- Pour le transfert audio vers votre téléphone, sélectionnez **Combiné**.

**ASTUCE :** vous pouvez utiliser cette fonction en cas d'appel confidentiel ou pour éteindre l'appareil tout en poursuivant votre appel.

**ASTUCE :** cette fonction peut être utile si vous souhaitez utiliser un système automatisé de type messagerie vocale.

- Pour désactiver le microphone, sélectionnez **Désactiver le son**.
- Pour raccrocher, sélectionnez **Fin d'appel**.

#### **Saisie du numéro de votre domicile**

**ASTUCE :** après avoir enregistré le numéro de votre domicile, vous pouvez le changer en modifiant « Domicile » dans votre liste de lieux enregistrés [\(Modification d'une position](#page-9-0)  [enregistrée](#page-9-0)).

- **1** Sélectionnez **Applications** > **Téléphone** > > **Définir le numéro du domicile**.
- **2** Saisissez votre numéro de téléphone.
- **3** Sélectionnez **Terminé**.

#### *Appel au domicile*

Pour pouvoir appeler votre domicile, vous devez entrer le numéro de téléphone correspondant.

Sélectionnez **Applications** > **Téléphone** > **Appel maison**.

### **Couplage d'appareils Bluetooth supplémentaires**

- **1** Placez votre casque ou téléphone et votre appareil Bluetooth à moins de 10 m (33 pieds) l'un de l'autre.
- **2** Activez la technologie sans fil Bluetooth sur votre appareil.
- **3** Sur votre casque ou téléphone, activez la technologie sans fil Bluetooth et autorisez les autres appareils Bluetooth à voir ce périphérique.
- **4** Sur votre appareil, sélectionnez **Paramètres** > **Bluetooth** > **Rechercher les appareils**.

Une liste des périphériques Bluetooth à proximité s'affiche.

- **5** Sélectionnez votre casque ou votre téléphone dans la liste.
- **6** Sélectionnez **OK**.

### **Déconnexion d'un appareil Bluetooth**

Vous pouvez déconnecter temporairement un appareil Bluetooth sans le supprimer de la liste des périphériques couplés. L'appareil Bluetooth pourra toujours se connecter automatiquement à votre appareil zūmo par la suite.

- **1** Sélectionnez **Paramètres** > **Bluetooth**.
- **2** Sélectionnez l'appareil que vous souhaitez déconnecter.
- **3** Décochez la case correspondant à votre appareil.

### **Supression d'un appareil Bluetooth couplé**

Vous pouvez supprimer un appareil Bluetooth couplé pour l'empêcher de se connecter automatiquement à votre appareil zūmo.

- **1** Sélectionnez **Paramètres** > **Bluetooth**.
- **2** Sélectionnez l'appareil à supprimer.

**3** Sélectionnez **Annuler le couplage de l'appareil**.

## **Utilisation des applications**

### **Utilisation de l'aide**

Sélectionnez **Applications** > **Aide** pour afficher des informations sur l'utilisation de l'appareil.

#### **Recherche de rubriques d'aide**

Sélectionnez **Applications** > Aide > Q.

### **Smartphone Link**

Smartphone Link est une application pour téléphones qui vous permet de synchroniser vos données de position avec votre téléphone et d'accéder à des informations en temps réel grâce à la connexion de données de votre téléphone. Votre appareil transfère des données depuis Smartphone Link grâce à la technologie sans fil Bluetooth. Des informations en temps réel sont disponibles gratuitement ou via un abonnement aux services Live Garmin (Services Live Garmin).

Les positions enregistrées et les destinations récentes sont synchronisées avec votre téléphone à chaque fois que l'appareil est connecté à Smartphone Link.

### **Téléchargement de Smartphone Link**

Smartphone Link est disponible pour certains smartphones. Rendez-vous sur le site [www.garmin.com/smartphonelink](http://www.garmin.com/smartphonelink) ou consultez la boutique d'applications de votre appareil pour connaître les informations de compatibilité et de disponibilité.

Téléchargez Smartphone Link dans la boutique d'applications de votre téléphone compatible.

Pour plus d'informations sur le téléchargement et l'installation d'applications, consultez le manuel d'utilisation de votre téléphone.

### **Connexion à Smartphone Link**

Afin de pouvoir vous connecter à Smartphone Link, vous devez télécharger et installer l'application Smartphone Link sur votre téléphone.

- **1** Démarrez Smartphone Link sur votre téléphone.
- **2** Sur votre appareil, sélectionnez **Paramètres** > **Bluetooth**.
- **3** Cochez la case **Bluetooth**.
- **4** Sur votre téléphone, activez la technologie sans fil Bluetooth, puis recherchez les périphériques Bluetooth à proximité. Pour plus d'informations, reportez-vous au manuel d'utilisation du téléphone.
- **5** Sur votre téléphone, sélectionnez votre appareil dans la liste des périphériques à proximité.
- **6** Suivez les instructions à l'écran sur votre téléphone et sur votre appareil pour confirmer la demande de couplage. ¥ s'affiche dans la barre d'état de l'appareil lorsque Smartphone Link est connecté.

### **Services Live Garmin**

Pour utiliser les services Live Garmin, vous devez d'abord connecter votre appareil à un téléphone compatible exécutant Smartphone Link (Connexion à Smartphone Link).

La connexion à Smartphone Link donne accès aux services Live Garmin. Les services Live Garmin vous proposent d'afficher sur votre appareil, gratuitement ou via un abonnement, des données en temps réel telles que les conditions de circulation et la météo.

Certains services, comme la météo, sont disponibles séparément sous forme d'applications sur votre appareil. D'autres services, comme le trafic, permettent d'améliorer les fonctions de navigation déjà présentes sur votre appareil. Les <span id="page-15-0"></span>fonctions nécessitant un accès aux services Live Garmin comportent le symbole Smartphone Link et apparaissent uniquement lorsque l'appareil est connecté à Smartphone Link.

#### *Abonnement aux services Live Garmin*

Avant de pouvoir vous abonner aux services Live Garmin, vous devez installer l'application Smartphone Link sur votre téléphone.

- **1** Démarrez l'application Smartphone Link sur votre téléphone [\(Connexion à Smartphone Link](#page-14-0)).
- **2** Sélectionnez **Mon compte**.

Une liste de services et de prix d'abonnement s'affiche.

- **3** Sélectionnez un service.
- **4** Sélectionnez le prix.
- **5** Sélectionnez **S'abonner**.
- **6** Suivez les instructions présentées à l'écran.

### **Planification d'un trajet**

Vous pouvez utiliser le planificateur de trajets pour créer et enregistrer un trajet contenant plusieurs destinations.

- **1** Sélectionnez **Applications** > **Planificateur de trajets**.
- **2** Sélectionnez **Nouveau trajet**.
- **3** Sélectionnez **Sélectionner la position de départ**.
- **4** Cherchez une position [\(Recherche d'une position par](#page-8-0)  [catégorie](#page-8-0)).
- **5** Choisissez **Sélectionner**.
- **6** Pour ajouter des positions, sélectionnez  $\blacktriangleright$ .
- **7** Sélectionnez **Suivant**.
- **8** Sélectionnez **Enregistrer**.
- **9** Saisissez un nom, puis sélectionnez **Terminé**.

#### **Programmer un trajet**

Vous pouvez utiliser le planificateur de trajets pour créer et enregistrer un trajet contenant plusieurs destinations.

- **1** Sélectionnez **Applications** > **Planificateur de trajets**.
- **2** Sélectionnez un trajet.
- **3** Sélectionnez une position.
- **4** Sélectionnez une option :
	- Sélectionnez **Heure de départ**.
	- Sélectionnez **Heure d'arrivée**.
- **5** Sélectionnez une date et une heure, puis sélectionnez **Enregistrer**.
- **6** Sélectionnez **Durée**.
- **7** Sélectionnez le temps que vous passerez à cette position, puis sélectionnez **Enregistrer**.
- **8** Le cas échéant, répétez les étapes 3 à 7 pour chaque position.

### **Modification des modes de transport dans un trajet**

Vous pouvez modifier les modes de transport utilisés pour parcourir un trajet enregistré.

- **1** Sélectionnez **Applications** > **Planificateur de trajets**.
- **2** Sélectionnez un trajet.
- **3** Sélectionnez  $\equiv$  > Mode de transport.
- **4** Sélectionnez un mode de transport.
- **5** Sélectionnez **Enregistrer**.

### **Suivi d'un trajet enregistré**

- **1** Sélectionnez **Applications** > **Planificateur de trajets**.
- **2** Sélectionnez un trajet enregistré.
- **3** Sélectionnez **Aller!**.

**4** Sélectionnez votre prochaine destination puis sélectionnez **Démarrer**.

### **Modification d'un trajet enregistré**

- **1** Sélectionnez **Applications** > **Planificateur de trajets**.
- **2** Sélectionnez un itinéraire enregistré.
- **3** Sélectionnez $\equiv$
- **4** Sélectionnez une option :
	- Sélectionnez **Renommer le trajet**.
	- Sélectionnez **Modifier les destinations** pour ajouter ou supprimer une position, ou pour modifier l'ordre des positions.
	- Sélectionnez **Supprimer le trajet**.
	- Sélectionnez **Optimiser l'ordre** pour organiser les arrêts de votre trajet de la manière la plus efficace possible.

#### **Partage de trajets**

Vous pouvez partager des trajets avec des appareils Garmin compatibles au moyen de la technologie sans fil Bluetooth.

- **1** Rapprochez votre appareil à moins de 10 m (33 pi) d'un appareil Garmin compatible.
- **2** Sélectionnez **Applications** > **Planificateur de trajets** > > **Partager** > **Bluetooth**.
- **3** Sélectionnez un trajet puis **Terminé**.
- **4** Sélectionnez un appareil dans la liste puis **OK**.

### **Création d'un itinéraire aller-retour**

L'appareil peut créer un itinéraire aller-retour avec une position de départ spécifique ainsi qu'une distance, une durée ou une destination particulières.

- **1** Depuis l'écran d'accueil, sélectionnez **Applications** > **Round Trip**.
- **2** Sélectionnez **Point de départ**.
- **3** Sélectionnez une position, puis sélectionnez **Sélectionner**.
- **4** Sélectionnez **Attributs du trajet**.
- **5** Sélectionnez une option :
	- Sélectionnez **Choisissez une distance** pour planifier votre itinéraire en vous basant sur une distance.
	- Sélectionnez **Choisissez une durée** pour planifier votre itinéraire en vous basant sur un horaire.
	- Sélectionnez **Choisissez une destination** pour planifier votre itinéraire en vous basant sur une position spécifique.
- **6** Saisissez une distance, une durée ou une destination.
- **7** Sélectionnez une option :
	- Si vous avez saisi une distance ou une durée, sélectionnez **Terminé** > **Calculer**.
	- Si vous avez sélectionné une destination, sélectionnez **Sélectionner**.
- **8** Sélectionnez un itinéraire puis sélectionnez **Aller!**.

### **Lecteur audio**

Le lecteur audio peut uniquement être utilisé lorsque la musique peut être lue avec une bonne qualité stéréo. Lorsqu'un casque non A2DP est utilisé, il est impossible de lancer le lecteur audio.

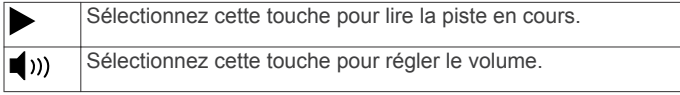

<span id="page-16-0"></span>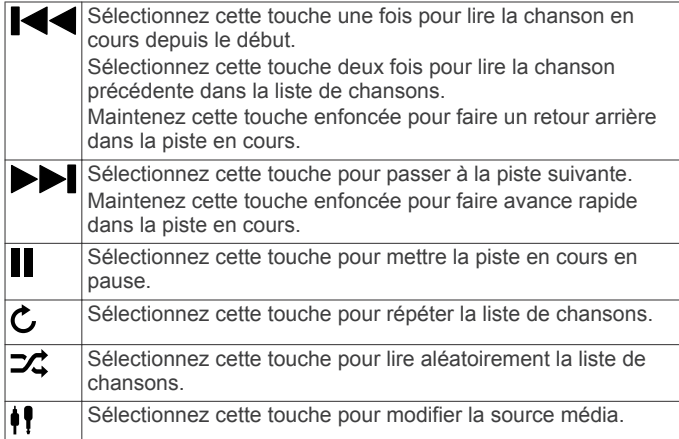

### **Modification de la source média**

- **1** Sélectionnez **Applications** > **Lecteur audio** > **.**
- **2** Sélectionnez une source média.

### **Service Pandora®**

Pandora est une radio gratuite et personnalisée qui lit la musique que vous aimez. L'intégration de Pandora nécessite un appareil portable compatible sur lequel est installée l'application Pandora. Pour plus d'informations sur les appareils portables compatibles, visitez le site [www.pandora.com/everywhere](http://www.pandora.com/everywhere/mobile) [/mobile](http://www.pandora.com/everywhere/mobile).

**REMARQUE :** Pandora est actuellement disponible aux Etats-Unis, en Australie et en Nouvelle-Zélande.

#### **Téléchargement de l'application Pandora**

Avant de pouvoir utiliser le service Pandora sur votre appareil, vous devez télécharger et installer l'application Pandora sur votre smartphone.

- **1** Sur votre smartphone compatible, ouvrez le magasin d'applications et recherchez Pandora.
- **2** Installez l'application Pandora.

Pour plus d'informations, reportez-vous au manuel d'utilisation de votre smartphone ou de votre appareil multimédia portable.

### **Utilisation de la fonction Pandora**

Avant de pouvoir utiliser le service Pandora, vous devez coupler votre smartphone compatible avec votre appareil [\(Couplage du](#page-13-0) [téléphone\)](#page-13-0).

- **1** Sur votre appareil, sélectionnez **Applications** > **Pandora®**.
- **2** Connectez votre smartphone compatible à votre appareil.
- **3** Lancez l'application Pandora sur votre smartphone.
- **4** Sur votre appareil zūmo, sélectionnez une option :
	- Pour lire une chanson, sélectionnez  $\blacktriangleright$ .
	- Pour mettre une chanson en pause, sélectionnez ...
	- Pour passer une chanson, sélectionnez $\rightharpoonup$ .
	- Si vous aimez une chanson, sélectionnez  $\blacklozenge$  pour écouter plus de chansons similaires.
	- Si vous n'aimez pas une chanson, sélectionnez  $\blacklozenge$  pour ne plus la réécouter à l'avenir.

### **Changement de stations**

- **1** Sélectionnez **Applications** > **Pandora®**.
- 2 Sélectionnez  $P$ .
- **3** Sélectionnez une station.

### **Tracés**

Un tracé représente un enregistrement de votre itinéraire. Le journal de suivi contient des informations sur le trajet enregistré, notamment l'heure, la position et l'altitude.

### **Affichage des informations relatives à un tracé**

- **1** Sélectionnez **Applications** > **Tracés** > **Actif**.
- **2** Sélectionnez un tracé.
- Le tracé est affiché sur la carte.
- **3** Sélectionnez  $\equiv$
- **4** Sélectionnez une option :
	- Pour enregistrer le tracé, sélectionnez **Enregistrer le tracé**.
	- Pour enregistrer le tracé en tant que trajet, sélectionnez **Enregistrer en tant que trajet**.
	- Pour voir un profil d'altitude du tracé, sélectionnez **Profil d'altitude**.

### **TracBack®**

### **Suivi de vos parcours récents**

La fonction TracBack enregistre une trace de vos mouvements récents. Vous pouvez retracer vos parcours récents jusqu'à votre point de départ.

**1** Sélectionnez **Applications** > **TracBack**.

Votre parcours récent s'affiche sur la carte.

**2** Sélectionnez **Aller!**.

#### **Enregistrement de votre parcours récent en tant que trajet**

Vous pouvez enregistrer votre parcours récent en tant que trajet pour y accéder plus tard en utilisant le planificateur de trajets ([Suivi d'un trajet enregistré](#page-15-0)).

- **1** Sélectionnez **TracBack**. Votre parcours récent s'affiche sur la carte.
- **2** Sélectionnez  $\equiv$  > **Enregistrer en tant que trajet**.
- **3** Saisissez un nom, puis sélectionnez **Terminé**.

### **Pression de pneu**

#### **AVERTISSEMENT**

L'utilisation du système de surveillance de la pression des pneus ne remplace pas un entretien correct des pneus. Il incombe au conducteur de maintenir une pression de pneus correcte, même si la pression n'a pas atteint le niveau déclenchant l'alerte de basse pression. Une pression de pneus défaillante peut entraîner une perte de contrôle du véhicule, ce qui peut provoquer des blessures graves, voire mortelles.

Le système de surveillance de la pression de pneu Garmin est un accessoire disponible séparément. La fonction de pression de pneu n'est pas compatible avec tous les modèles zūmo. Pour obtenir des informations sur les accessoires disponibles et la compatibilité, rendez-vous sur le site [www.garmin.com/zumo.](http://www.garmin.com/zumo)

### **Réglage des capteurs de pression pneumatique**

Avant de pouvoir régler les capteurs de pression pneumatique, vous devez disposer de la batterie et des autocollants numériques livrés avec chaque capteur. Vous devez également disposer d'un appareil zūmo compatible.

Les capteurs communiquent sans fil avec votre appareil zūmo compatible. Vous pouvez surveiller la pression des pneus et recevoir des alertes de basse pression sur votre appareil zūmo.

**1** Retirez le capuchon  $\theta$  du capteur  $\ddot{\theta}$  en le faisant pivoter dans le sens inverse des aiguilles d'une montre.

<span id="page-17-0"></span>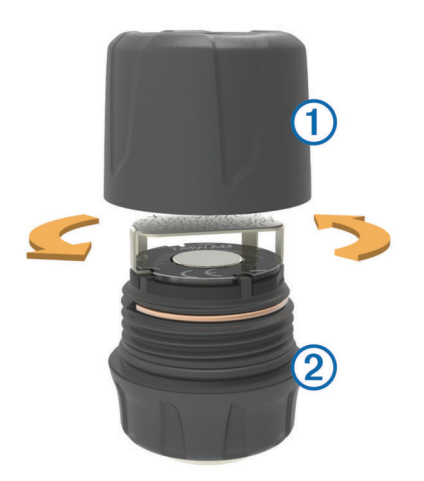

- **2** Si vous avez déjà installé la batterie dans le capteur, retirezla.
- **3** Sur votre appareil zūmo, sélectionnez **Applications** > **Pression de pneu**.
- **4** Sélectionnez un profil de véhicule qui correspond à la configuration des pneus de votre véhicule.
- **5** Approchez le capteur à proximité de l'appareil zūmo.
- **6** Sur votre appareil zūmo, sélectionnez le numéro situé à côté du pneu avec lequel le capteur va être couplé.
- **7** Dans les 30 secondes, insérez la batterie **3 dans le support** de batterie  $\ddot{a}$  du capteur en positionnant le pôle positif vers le haut.

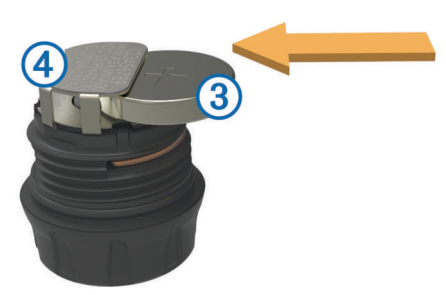

L'appareil zūmo recherche le capteur et affiche un message de confirmation une fois le couplage effectué.

**ASTUCE :** si le couplage avec le capteur ne s'effectue pas correctement, retirez la batterie du capteur et répétez les étapes 6 et 7.

- **8** Entrez la pression recommandée pour le pneu.
- **9** Entrez la pression minimale pour le pneu.

L'appareil zūmo déclenche une alerte de basse pression lorsque le capteur mesure une pression de pneu inférieure à cette valeur.

- **10**Replacez le capuchon sur le capteur et vissez-le complètement.
- **11**Sur le capteur, fixez l'autocollant numérique qui correspond au numéro du pneu que vous avez sélectionné à l'étape 6.
- **12**Répétez cette procédure pour chaque capteur.

#### **Installation des capteurs sur vos pneus**

#### **AVERTISSEMENT**

Le système de surveillance de la pression des pneus doit uniquement être utilisé avec des valves de pneus en métal. L'installation de capteurs de pression de pneus sur des valves qui ne seraient pas en métal peut entraîner des dommages au niveau des pneus et/ou des valves de pneus, susceptibles de provoquer des blessures graves, voire mortelles.

#### *AVIS*

Pour éviter d'endommager les capteurs ou le véhicule, assurezvous que chaque capteur installé n'interfère pas avec les freins, les éléments de suspension ou tout autre équipement installé sur le véhicule. Si l'un des capteurs installés interfère avec l'un des équipements du véhicule, n'utilisez pas le véhicule avec ce capteur.

Pour éviter toute vibration ou usure inégale des pneus sur certains véhicules, un équilibrage des pneus peut être nécessaire après l'installation du capteur.

Avant d'installer les capteurs sur vos pneus, vous devez les régler avec votre appareil zūmo.

- **1** Retirez les capuchons des valves des pneus de votre véhicule.
- **2** Sur votre appareil zūmo, sélectionnez **Applications** > **Pression de pneu** pour afficher le schéma du profil du véhicule.
- **3** Installez les capteurs sur les valves des pneus en les vissant dans le sens des aiguilles d'une montre.

**REMARQUE :** vous devez installer chaque capteur sur le pneu approprié selon le schéma du profil du véhicule et les autocollants numériques fixés sur les capteurs lors de la procédure de réglage.

**4** Faites tourner les roues à la main afin de vérifier que les capteurs disposent d'un espace de dégagement adéquat et n'interfèrent pas avec l'équipement du véhicule.

#### **Alertes de pression de pneu**

L'appareil vous avertit à l'aide de messages contextuels, d'icônes affichées sur la carte et de symboles qui apparaissent sur l'appareil de pression de pneu.

Lorsqu'une alerte est produite par un capteur, le nombre situé à côté du pneu correspondant apparaît en rouge dans l'application de pression de pneu. Les symboles figurant en dessous du nombre apparaissent en rouge pour indiquer les alertes actives pour ce capteur.

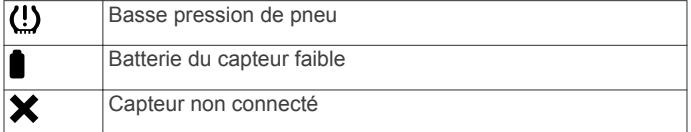

#### **Mode veille du capteur de pression de pneu**

Lorsque vous garez votre véhicule et que vous éteignez votre appareil zūmo, le capteur de pression de pneu entre en mode veille, économiseur d'énergie, après quelques minutes. Le capteur ne transmet pas d'informations à l'appareil zūmo lorsqu'il est en mode veille. Votre appareil zūmo peut dès lors indiquer que le capteur est déconnecté.

Lors du prochain déplacement de votre véhicule, le capteur sortira du mode veille et se reconnectera automatiquement à l'appareil zūmo. La reconnexion peut prendre jusqu'à 30 secondes.

### **Utilisation du compas**

**REMARQUE :** pour que le compas puisse déterminer votre direction, vous devez être en déplacement.

Le compas GPS facilite la navigation.

Sélectionnez **Applications** > **Compas**.

### **Télécommande VIRB**

La fonction Télécommande VIRB™ vous permet de commander votre caméra embarquée VIRB à distance. Rendez-vous sur le site [www.garmin.com/VIRB](http://www.garmin.com/VIRB) pour acheter une caméra embarquée VIRB.

### <span id="page-18-0"></span>**Contrôle d'une caméra embarquée VIRB**

Avant de pouvoir utiliser la fonction Télécommande VIRB, vous devez activer les paramètres de télécommande sur votre caméra VIRB. Pour plus d'informations, reportez-vous au *Manuel d'utilisation de la série VIRB*.

- **1** Allumez votre caméra VIRB.
- **2** Sur votre appareil zūmo, sélectionnez **Applications** > **Télécommande VIRB** > **Connecter**.
- **3** Patientez pendant la connexion de l'appareil à votre caméra VIRB.
- **4** Sélectionnez une option :
	- Sélectionnez **Démarrer enregistrement** pour enregistrer de la vidéo.
	- Sélectionnez **Arrêter l'enregistrement** pour arrêter d'enregistrer de la vidéo.
	- Sélectionnez **Photo** pour prendre une photo.

### **Recherche de votre dernière place de stationnement**

Lorsque vous déconnectez l'appareil de l'allume-cigare alors qu'il est allumé, votre position actuelle est enregistrée et considérée comme une place de stationnement.

Sélectionnez **Applications** > **Dernière place**.

### **Affichage des destinations et itinéraires précédents**

Pour pouvoir utiliser cette fonction, vous devez d'abord activer la fonction d'historique de voyage ([Paramètres de l'appareil et](#page-22-0) [de confidentialité\).](#page-22-0)

Vous pouvez afficher vos itinéraires précédents ainsi que les lieux où vous êtes arrêté sur la carte.

Sélectionnez **Applications** > **Où je suis allé**.

### **Journalisation de l'historique d'entretien**

Vous pouvez consigner la date et l'odomètre pendant l'entretien ou la maintenance de votre véhicule. L'appareil fournit plusieurs catégories d'entretien et vous pouvez ajouter des catégories personnalisées (Ajout de catégories d'entretien).

- **1** Sélectionnez **Applications** > **Historique d'entretien**.
- **2** Sélectionnez une catégorie d'entretien.
- **3** Sélectionnez **Ajouter un enregistrement**.
- **4** Entrez la valeur de l'odomètre et sélectionnez **Suivant**.
- **5** Entrez un commentaire (facultatif).
- **6** Sélectionnez **Terminé**.
- **Ajout de catégories d'entretien**
- **1** Sélectionnez **Applications** > **Historique d'entretien**.
- 2 Sélectionnez  $\equiv$  > Ajouter une catégorie.
- **3** Saisissez le nom de la catégorie, puis sélectionnez **Terminé**.

### **Suppression des catégories d'entretien**

Lorsque vous supprimez une catégorie d'entretien, tous les enregistrements d'entretien de cette catégorie sont également supprimés.

- **1** Sélectionnez **Applications** > **Historique d'entretien**.
- $2$  Sélectionnez  $\equiv$  > Supprimer des catégories.
- **3** Sélectionnez les catégories d'entretien à supprimer.
- **4** Sélectionnez **Supprimer**.

#### **Attribution de nouveaux noms aux catégories d'entretien**

- **1** Sélectionnez **Applications** > **Historique d'entretien**.
- **2** Sélectionnez la catégorie à renommer.
- **3** Sélectionnez > **Renommer une catégorie**.
- **4** Saisissez un nom, puis sélectionnez **Terminé**.

### **Suppression des enregistrements d'entretien**

- **1** Sélectionnez **Applications** > **Historique d'entretien**.
- **2** Sélectionnez une catégorie d'entretien.
- **3** Sélectionnez  $\equiv$  > Supprimer des enregistrements.
- **4** Sélectionnez l'enregistrement d'entretien à supprimer.
- **5** Sélectionnez **Supprimer**.

### **Modification d'un enregistrement d'entretien**

Vous pouvez modifier le commentaire, l'odomètre et la date d'un enregistrement d'entretien.

- **1** Sélectionnez **Applications** > **Historique d'entretien**.
- **2** Sélectionnez une catégorie.
- **3** Sélectionnez un champ.
- **4** Saisissez les nouvelles informations, puis sélectionnez **Terminé**.

### **Affichage des prévisions météo**

Afin de pouvoir utiliser cette fonction, vous devez d'abord connecter votre appareil à un téléphone compatible exécutant Smartphone Link ([Connexion à Smartphone Link](#page-14-0)). Cette fonction n'est pas disponible dans toutes les zones.

- **1** Sélectionnez **Applications** > **Météo**.
- **2** Sélectionnez un jour.

Les prévisions détaillées du jour s'affichent.

### **Consultation de la météo près d'une autre ville**

- **1** Sélectionnez **Applications** > **Météo** > **Position actuelle**.
- **2** Sélectionnez une option :
	- Pour consulter la météo près d'une ville faisant partie de vos favoris, sélectionnez une ville dans la liste.
	- Pour ajouter une ville à votre liste de favoris, sélectionnez **Ajouter une ville**, puis saisissez le nom de la ville souhaitée.

### **Affichage du radar météo**

Avant de pouvoir utiliser cette fonctionnalité, vous devez acheter le service Données météo avancées à l'aide de Smartphone Link.

Vous pouvez consulter une carte animée avec code couleur des conditions météorologiques actuelles ; la carte inclut également une icône météo. L'icône météo change et affiche le temps qu'il fait dans la région (pluie, neige, orages, etc.).

- **1** Sélectionnez **Applications** > **Météo**.
- **2** Sélectionnez une ville, au besoin.
- **3** Sélectionnez > **Radar météorologique**.

### **Affichage des alertes météo**

Avant de pouvoir utiliser cette fonctionnalité, vous devez acheter le service Données météo avancées à l'aide de Smartphone Link.

Lorsque vous vous déplacez avec votre appareil, il se peut que des alertes météo s'affichent sur la carte. Vous pouvez également afficher une carte des alertes météo à proximité de votre position actuelle ou d'une ville de votre choix.

- **1** Sélectionnez **Applications** > **Météo**.
- **2** Sélectionnez une ville, au besoin.
- **3** Sélectionnez > **Alertes météo**.

### **Consultation des conditions de circulation**

Avant de pouvoir utiliser cette fonctionnalité, vous devez acheter le service Données météo avancées à l'aide de Smartphone Link.

- <span id="page-19-0"></span>**1** Sélectionnez **Applications** > **Météo**.
- **2** Sélectionnez une ville, au besoin.
- **3** Sélectionnez > **Conditions de circulation**.

### **Affichage des messages myGarmin**

Afin de pouvoir utiliser cette fonction, vous devez d'abord connecter votre appareil à un téléphone compatible exécutant Smartphone Link ([Connexion à Smartphone Link\). Cette](#page-14-0) fonction n'est pas disponible dans toutes les zones.

Elle permet d'afficher les messages myGarmin (notifications de mises à jour du logiciel et des cartes, etc.).

- **1** Sélectionnez **Applications** > **myGarmin**. Si vous avez des messages non lus, le nombre de messages non lus s'affiche sur l'icône myGarmin.
- **2** Sélectionnez l'objet du message souhaité. Le message complet s'affiche.

# **Trafic**

#### *AVIS*

Garmin décline toute responsabilité quant à la précision et à l'opportunité des informations sur le trafic.

Les informations sur le trafic peuvent n'être disponibles que dans certaines zones ou certains pays. Pour obtenir des informations sur la circulation et les zones de couverture, consultez le site [www.garmin.com/traffic](http://www.garmin.com/traffic).

- Les alertes routières apparaissent sur la carte en cas de problèmes de circulation sur votre itinéraire ou dans votre zone.
- L'appareil doit être connecté à Smartphone Link et vous devez disposer d'un abonnement actif aux services d'infotrafic pour recevoir des informations sur le trafic via Smartphone Link.

### **Trafic sur votre itinéraire**

En cas de problème de circulation sur votre itinéraire, une alerte apparaît sur la carte, et l'appareil calcule un autre itinéraire pour éviter le ralentissement. Vous pouvez choisir d'utiliser les autres itinéraires automatiquement ou sur demande. Pour obtenir plus d'informations, reportez-vous à la section Paramètres de trafic ([Paramètres de trafic](#page-21-0)). S'il n'existe pas de meilleur itinéraire, il peut arriver que l'appareil vous fasse passer par un itinéraire où se présente un problème de circulation. Le retard dû à ce problème est automatiquement pris en compte dans l'estimation de votre heure d'arrivée.

### **Affichage des problèmes de circulation à venir**

Vous pouvez afficher les problèmes de circulation à venir sur votre itinéraire ou sur la route que vous suivez.

- **1** Lorsque vous suivez un itinéraire, sélectionnez  $\equiv$  > Trafic. Le problème de circulation le plus proche apparaît dans un volet sur la droite de la carte.
- **2** Sélectionnez le problème de circulation pour afficher des informations supplémentaires.

### **Contournement manuel du trafic sur votre itinéraire**

- **1** Sur la carte, sélectionnez  $\mathbb{R}$ .
- **2** Sélectionnez **Trafic sur l'itinéraire**.
- **3** Utilisez les flèches pour afficher d'autres problèmes de trafic sur votre itinéraire, le cas échéant.
- **4** Sélectionnez  $\equiv$  > Eviter.

### **Recherche d'un autre itinéraire**

Si votre appareil n'est pas configuré pour utiliser les autres itinéraires automatiquement, vous pouvez commencer manuellement un autre itinéraire pour éviter un ralentissement.

- **1** Lorsque vous suivez un itinéraire, sélectionnez  $\equiv$  > Trafic.
- **2** Sélectionnez **Autre itinéraire**.
- **3** Sélectionnez **Aller!**.

### **Visualisation du trafic sur la carte**

La carte de trafic indique l'état de la circulation et les ralentissements sur les routes à proximité à l'aide de codes couleur.

- **1** Dans le menu principal, sélectionnez **Applications** > **Trafic**.
- **2** Si nécessaire, sélectionnez  $\equiv$  **> Légende** pour afficher la légende correspondant à la carte de trafic.

### **Trafic dans votre région**

### **Recherche des problèmes de circulation**

- **1** Dans le menu principal, sélectionnez **Applications** > **Trafic**.
- 2 Sélectionnez  $\equiv$  > Incidents.
- **3** Sélectionnez un élément dans la liste.
- **4** S'il y a plusieurs problèmes de circulation, utilisez les flèches pour afficher les autres ralentissements.

#### **Visualisation d'un problème de circulation sur la carte**

- **1** Depuis la carte de trafic, sélectionnez  $\widehat{\mathbb{R}}$ .
- **2** Sélectionnez un incident.

### **Compréhension des informations de trafic**

La légende du trafic explique les icônes et couleurs utilisées sur la carte du trafic.

- **1** Sur la carte, sélectionnez  $\equiv$  > **Trafic**.
- **2** Sélectionnez **Légende**.

### **A propos des caméras de surveillance du trafic**

Les caméras de surveillance du trafic fournissent des images du trafic en temps réel sur des routes et intersections principales. Il vous est possible d'enregistrer les caméras que vous souhaitez visionner régulièrement.

#### **Enregistrement d'une caméra de surveillance du trafic**

Afin de pouvoir utiliser cette fonction, vous devez vous abonner au service PhotoLive et connecter votre appareil à un téléphone compatible qui exécute Smartphone Link ([Smartphone Link\).](#page-14-0)

Cette fonction n'est pas disponible dans toutes les zones.

- **1** Sélectionnez **Applications** > **photoLive**.
- **2** Sélectionnez **Touchez pour ajouter**.
- **3** Sélectionnez une route.
- **4** Sélectionnez une intersection.
- **5** Sélectionnez **Enregistrer**.

### **Visionner une caméra de surveillance du trafic**

Pour pouvoir visionner une caméra de surveillance du trafic, vous devez l'enregistrer (Enregistrement d'une caméra de surveillance du trafic).

- **1** Sélectionnez **Applications** > **photoLive**.
- **2** Sélectionnez une caméra.

### <span id="page-20-0"></span>**trafficTrends™**

Lorsque la fonctionnalité trafficTrends est activée, votre appareil utilise l'historique des informations sur le trafic pour calculer des itinéraires plus pertinents.

**REMARQUE :** plusieurs itinéraires peuvent être calculés selon les tendances du trafic en fonction du jour de la semaine ou de l'heure de la journée.

### **Désactivation de trafficTrends**

Pour empêcher votre appareil d'enregistrer ou de partager des données de trafic, désactivez trafficTrends.

Sélectionnez **Paramètres** > **Trafic** > **trafficTrends**.

### **Activation du trafic**

Vous pouvez activer ou désactiver les données de trafic. Lorsque les données de trafic sont désactivées, l'appareil ne reçoit pas de données sur le trafic, mais les itinéraires automobiles continuent d'éviter les zones potentiellement perturbées à l'aide de trafficTrends, si cette fonction est activée (trafficTrends™).

- **1** Sélectionnez **Paramètres** > **Trafic**.
- **2** Cochez la case **Trafic**.

# **Gestion de données**

### **Gestion de données**

Vous pouvez stocker des fichiers sur votre appareil. L'appareil est muni d'un lecteur de carte mémoire permettant de stocker davantage de données.

**REMARQUE :** l'appareil n'est pas compatible avec Windows 95, 98, Me, Windows NT® et Mac OS 10.3 et versions antérieures.

### **Types de fichiers**

L'appareil prend en charge ces types de fichiers.

- Cartes et fichiers waypoint GPX du logiciel de cartographie myGarmin™, y compris MapSource® et BaseCamp™ (Points [d'intérêt personnalisés\).](#page-23-0)
- Fichiers de points d'intérêt personnalisés GPI créés dans le logiciel Garmin POI Loader ([Installation de POI Loader\).](#page-23-0)
- Fichiers audio MP3.

### **A propos des cartes mémoire**

Vous pouvez acheter des cartes mémoire auprès d'un vendeur d'articles électroniques, ou un logiciel de cartographie Garmin préchargé [\(www.garmin.com](http://www.garmin.com)). En plus du stockage de cartes et de données, les cartes mémoire peuvent être utilisées pour stocker des fichiers tels que des cartes, des images, des chasses au trésor, des itinéraires, des waypoints et des points d'intérêt personnalisés.

### **Installation d'une carte mémoire**

**REMARQUE :** l'appareil prend en charge les cartes mémoire microSD, microSDHC et microSDXC. Il n'accepte pas le format exFAT. Les cartes mémoire doivent être formatées en FAT32.

- **1** Retirez le cache et la batterie de l'appareil.
- **2** Insérez une carte mémoire dans le lecteur de l'appareil.
- **3** Appuyez dessus jusqu'au déclic.

### **Connexion de l'appareil à un ordinateur**

Vous pouvez connecter l'appareil à votre ordinateur à l'aide d'un câble USB.

- **1** Branchez la petite extrémité du câble USB au port situé sur l'appareil.
- **2** Branchez la grande extrémité du câble USB sur un port USB de votre ordinateur.

Une image représentant l'appareil connecté à un ordinateur s'affiche sur l'écran de l'appareil.

Selon le système d'exploitation de votre ordinateur, l'appareil s'affiche en tant qu'appareil portable, lecteur amovible ou volume amovible.

### **Transfert de données à partir de votre ordinateur**

**1** Connectez l'appareil à votre ordinateur (Connexion de l'appareil à un ordinateur).

Selon le système d'exploitation de votre ordinateur, l'appareil s'affiche en tant qu'appareil portable, lecteur amovible ou volume amovible.

- **2** Sur votre ordinateur, ouvrez le gestionnaire de fichiers.
- **3** Sélectionnez un fichier.
- **4** Sélectionnez **Edition** > **Copier**.
- **5** Accédez à un dossier sur l'appareil.

**REMARQUE :** si votre appareil s'affiche en tant que lecteur ou volume amovible, ne placez pas de fichiers dans le dossier Garmin.

**6** Sélectionnez **Edition** > **Coller**.

### **Déconnexion du câble USB**

Si votre appareil est connecté à votre ordinateur en tant que volume ou lecteur amovible, déconnectez votre appareil de votre ordinateur en toute sécurité, afin d'éviter toute perte de données. Si votre appareil est connecté à votre ordinateur sous Windows en tant qu'appareil portable, il n'est pas nécessaire de le déconnecter en toute sécurité.

**1** Effectuez l'une des actions suivantes :

- Sur un ordinateur sous Windows, sélectionnez l'icône **Supprimer le périphérique en toute sécurité** dans la barre d'état système, puis sélectionnez votre appareil.
- Pour les ordinateurs Mac faites glisser l'icône du volume dans la corbeille.
- **2** Débranchez le câble de l'ordinateur.

### **Suppression de fichiers**

#### *AVIS*

Si vous avez des doutes sur la fonction d'un fichier, ne le supprimez pas. La mémoire de l'appareil contient des fichiers système importants que vous ne devez pas supprimer.

- **1** Ouvrez le lecteur ou volume **Garmin**.
- 2 Le cas échéant, ouvrez un dossier ou un volume.
- **3** Sélectionnez un fichier.
- **4** Appuyez sur la touche **Supprimer** de votre clavier.

# **Personnalisation de l'appareil**

### **Paramètres de carte et de véhicule**

Pour ouvrir les paramètres de carte et de véhicule, dans le menu principal, sélectionnez **Paramètres** > **Carte et véhicule**.

- **Véhicule** : permet de définir l'icône qui représente votre position sur la carte. Rendez-vous sur la page Web
	- [www.garmingarage.com](http://www.garmingarage.com) pour obtenir davantage d'icônes.
- **Affichage carte routière** : permet de définir la perspective sur la carte.
- **Détails cartographiques** : permet de définir le niveau de détails de la carte. Une plus grande précision peut ralentir le tracé de la carte.
- **Thème de la carte** : permet de modifier la couleur des données cartographiques.
- <span id="page-21-0"></span>**Outils de carte** : permet de définir les raccourcis à afficher dans le menu des outils de carte.
- **Calques de carte** : permet de choisir les données qui s'affichent sur la page de la carte (Personnalisation des [calques de la carte\).](#page-12-0)
- **Zoom automatique** : permet de sélectionner automatiquement le niveau de zoom adapté pour une utilisation optimale de votre carte. quand cette option est désactivée, vous pouvez effectuer un zoom avant ou arrière manuel.
- **Alarmes de vitesse** : permet de vous avertir dès que vous dépassez la limite de vitesse.

**REMARQUE :** cette fonction n'est pas disponible dans toutes les zones.

**Mes cartes** : permet de spécifier les cartes que l'appareil doit utiliser parmi celles qui sont installées.

#### **Activation des cartes**

Vous avez la possibilité d'activer les cartes installées sur votre appareil.

**ASTUCE :** pour acheter de nouvelles cartes, rendez-vous sur [http://buy.garmin.com.](http://buy.garmin.com)

- **1** Sélectionnez **Paramètres** > **Carte et véhicule** > **Mes cartes**.
- **2** Sélectionnez une carte.

### **Personnalisation des outils de carte**

Vous pouvez sélectionner les raccourcis à afficher dans le menu des outils de carte.

- **1** Sélectionnez **Paramètres** > **Carte et véhicule** > **Outils de carte**.
- **2** Sélectionnez les outils de carte à ajouter au menu.
- **3** Sélectionnez **Enregistrer**.

### **Paramètres de navigation**

Pour ouvrir la page des paramètres de navigation, dans le menu principal, sélectionnez **Paramètres** > **Navigation**.

- Méthode de calcul : permet de définir la méthode de calcul des itinéraires.
- **Recalcul hors route** : permet de définir les préférences de recalcul quand vous déviez d'un itinéraire actif.
- **Contournements** : permet de définir les caractéristiques routières à éviter dans vos itinéraires.
- **Contournements personnalisés** : permet d'éviter des routes ou zones particulières.
- **Routes à péage** : permet de définir les préférences de contournement de routes à péage.
- **Routes à péage** : permet de définir les préférences de contournement de routes à péage et à vignette.

**REMARQUE :** cette fonction n'est pas disponible dans toutes les zones.

- **Mode Sécurité** : permet de désactiver toutes les fonctions qui requièrent l'attention du conducteur et qui risqueraient de le distraire pendant la conduite.
- **Simulateur GPS** : permet d'arrêter la réception des signaux GPS sur l'appareil et d'économiser la batterie.

### **Paramètres de la méthode de calcul**

Sélectionnez **Paramètres** > **Navigation** > **Méthode de calcul**.

L'itinéraire est calculé en fonction des données de vitesse de circulation et d'accélération du véhicule.

- Temps le plus court : permet de calculer les itinéraires les plus rapides à parcourir, la distance pouvant être plus longue.
- **Distance la plus courte** : permet de calculer les itinéraires les plus courts en termes de distance, la durée pouvant être plus longue.
- Vol d'oiseau : permet de calculer une ligne directe de votre position jusqu'à votre destination.
- **Routes sinueuses** : permet de calculer des itinéraires en privilégiant les routes sinueuses. **REMARQUE :** cette fonction n'est pas disponible dans

toutes les zones.

#### **Eviter les routes à péage**

- **1** Sélectionnez **Paramètres** > **Navigation**.
- **2** Sélectionnez une option :

**REMARQUE :** le menu peut différer en fonction de votre région et des données cartographiques de votre appareil.

- Sélectionnez **Routes à péage**.
- Sélectionnez **Routes à péage** > **Routes à péage**.
- **3** Sélectionnez **Toujours demander**, **Eviter** ou **Autoriser**, puis sélectionnez **Enregistrer**.

### **Contourner les itinéraires qui requièrent une vignette**

**REMARQUE :** cette fonction n'est pas disponible dans toutes les zones.

Les données cartographiques de votre appareil peuvent contenir des informations détaillées concernant les vignettes en fonction des pays. Vous pouvez éviter ou autoriser les itinéraires qui requièrent une vignette pour chaque pays.

- **1** Sélectionnez **Paramètres** > **Navigation** > **Routes à péage** > **Vignettes**.
- **2** Sélectionnez un pays.
- **3** Sélectionnez **Toujours demander**, **Eviter** ou **Autoriser**, puis sélectionnez **Enregistrer**.

### **Paramètres d'affichage**

Pour ouvrir la page des paramètres d'affichage, dans le menu principal, sélectionnez **Paramètres** > **Affichage**.

- **Orientation** : permet de définir l'orientation de l'écran en mode portrait (vertical) ou en mode paysage (horizontal).
- **Mode Couleur** : permet de choisir l'affichage des couleurs jour ou nuit. Vous pouvez sélectionner Automatique pour laisser l'appareil régler automatiquement les couleurs en fonction de l'heure.
- **Luminosité** : ajuste la luminosité de l'écran.

**Temporisation affichage** : permet de définir la durée d'inactivité avant que votre appareil ne passe en mode veille.

Capture d'écran : permet de prendre une photo de l'écran de l'appareil. Les captures d'écran sont enregistrées dans la mémoire de l'appareil, dans le dossier Screenshot.

### **Paramètres Bluetooth**

Sélectionnez **Paramètres** > **Bluetooth**.

**Bluetooth** : permet d'activer la technologie sans fil Bluetooth.

- **Rechercher les appareils** : permet de rechercher des périphériques Bluetooth à proximité.
- **Nom de l'appareil** : permet de saisir un nom d'usage identifiant votre appareil sur les périphériques équipés de la technologie sans fil Bluetooth.

### **Désactivation de Bluetooth**

- **1** Sélectionnez **Paramètres** > **Bluetooth**.
- **2** Sélectionnez **Bluetooth**.

### **Paramètres de trafic**

Pour ouvrir la page des paramètres de trafic, dans le menu principal, sélectionnez **Paramètres** > **Trafic**.

**Trafic** : permet d'activer le service d'info-trafic. Smartphone Link est requis.

<span id="page-22-0"></span>**trafficTrends** : permet d'activer la fonction trafficTrends ([trafficTrends™](#page-20-0)).

### **Paramètres d'unités et d'heure**

Pour ouvrir la page des paramètres d'unités et d'heure, dans le menu principal, sélectionnez **Paramètres** > **Unités et heure**.

Heure actuelle : permet de régler l'heure de l'appareil.

- **Format d'heure** : permet de sélectionner une heure d'affichage au format 12 heures, 24 heures ou UTC.
- **Unités** : permet de définir l'unité de mesure utilisée pour les distances.
- **Format de la position** : permet de définir le format de coordonnées et le datum (système géodésique) utilisés pour les coordonnées géographiques.

### **Paramètres de langue et de clavier**

Pour ouvrir les paramètres de langue et de clavier, dans le menu principal, sélectionnez **Paramètres** > **Langue et clavier**.

- **Profil de voix** : permet de changer la langue des instructions vocales.
- Langue du texte : permet de modifier la langue de tous les éléments textuels affichés à l'écran.

**REMARQUE :** les changements de langue n'ont aucun impact sur les données saisies par l'utilisateur ou les données cartographiques, telles que les noms de rues.

**Langue du clavier** : permet d'activer les différentes langues du clavier.

### **Paramètres de l'appareil et de confidentialité**

Pour ouvrir la page des paramètres de l'appareil, dans le menu principal, sélectionnez **Paramètres** > **Appareil**.

- **Info produit** : permet d'afficher le numéro de version du logiciel, le numéro d'identification de l'appareil et des informations sur plusieurs autres fonctionnalités du logiciel.
- **CLUF** : permet d'afficher les contrats de licence utilisateur final s'appliquant à votre appareil.

**REMARQUE :** ces informations sont requises pour mettre à jour le logiciel du système ou acquérir de nouvelles cartes.

- **Historique de voyage** : permet à l'appareil d'enregistrer les informations pour les fonctions myTrends, Où je suis allé et Journal de trajet.
- **Effacer l'historique de voyage** : efface votre historique de voyage pour les fonctions myTrends, Où je suis allé et Journal de trajet.

### **Paramètres d'alarmes de proximité**

**REMARQUE :** des points d'intérêt personnalisés doivent être chargés pour afficher les alarmes de proximité.

Sélectionnez **Paramètres** > **Alertes points d'intérêt**.

- Audio : permet de définir le style de l'alerte émise lorsque vous vous approchez des alarmes de proximité.
- Alarmes : permet de définir le type des alarmes de proximité pour lesquelles les alertes sont émises.

### **Restauration des paramètres**

Vous pouvez rétablir les réglages par défaut d'une certaine catégorie de paramètres ou de l'ensemble des paramètres.

- **1** Sélectionnez **Paramètres**.
- **2** Si besoin est, sélectionnez une catégorie de paramètres.
- **3** Sélectionnez  $\equiv$  > Restaurer.

# **Câbles d'alimentation**

Il existe différentes méthodes d'alimentation pour votre appareil.

**Annexes**

- Câble allume-cigare
- Câble USB
- Adaptateur secteur (accessoire en option)

### **Chargement de l'appareil**

**REMARQUE :** ce produit de classe III doit être alimenté par une alimentation LPS.

Vous pouvez charger la batterie de votre appareil à l'aide d'une des méthodes suivantes.

- Connectez l'appareil au câble allume-cigare.
- Connectez l'appareil à un ordinateur à l'aide d'un câble USB. Le chargement de l'appareil peut être lent quand il est connecté à un ordinateur. Le chargement de l'appareil n'est pas possible sur certains ordinateurs portables.
- Branchez l'appareil sur l'adaptateur d'alimentation disponible en option, par exemple sur l'adaptateur d'alimentation pour prise murale.

Vous pouvez acheter un adaptateur CA-DC Garmin convenant à un usage à domicile ou au bureau auprès d'un revendeur Garmin ou sur le site [www.garmin.com](http://www.garmin.com).

### **Entretien de l'appareil**

#### *AVIS* Evitez de laisser tomber l'appareil.

Pour éviter tout dommage permanent, ne conservez pas l'appareil à un endroit où il pourrait être exposé de manière prolongée à des températures extrêmes.

N'utilisez jamais d'objet dur ou pointu sur l'écran tactile, car vous risqueriez de l'endommager.

### **Nettoyage du boîtier externe**

#### *AVIS*

Evitez d'utiliser des nettoyants chimiques ou des solvants susceptibles d'endommager les parties en plastique de l'appareil.

- **1** Nettoyez le boîtier externe de l'appareil (hormis l'écran tactile) à l'aide d'un chiffon humide et imbibé d'un détergent non abrasif.
- **2** Essuyez l'appareil.

### **Nettoyage de l'écran tactile**

- **1** Utilisez un chiffon doux, propre et non pelucheux.
- **2** Humectez-le d'eau si nécessaire.
- **3** Si vous utilisez un chiffon humide, éteignez l'appareil et débranchez-le de la source d'alimentation.
- **4** Nettoyez délicatement l'écran avec le chiffon.

#### **Prévention des vols**

- Rangez l'appareil et le support de montage à l'abri des regards lorsque vous ne vous en servez pas.
- Effacez la marque laissée par la ventouse sur le pare-brise.
- Ne rangez pas l'appareil dans la boîte à gants.
- Enregistrez votre appareil sur le site [http://my.garmin.com.](http://my.garmin.com)

### <span id="page-23-0"></span>**Remplacement du fusible dans le câble allume-cigare**

#### *AVIS*

Lors du remplacement du fusible, ne perdez pas les petites pièces et veillez à les remettre correctement à leur place. Le câble allume-cigare ne fonctionnera pas s'il n'est pas monté correctement.

Si vous n'arrivez pas à charger l'appareil dans le véhicule, vous devez peut-être remplacer le fusible situé à l'extrémité de l'adaptateur du véhicule.

**1** Dévissez l'extrémité 1.

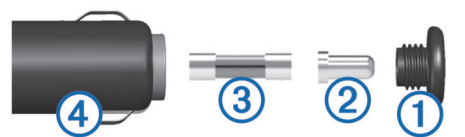

- **2** Retirez l'extrémité, la pointe argentée  $\oslash$  et le fusible  $\oslash$ .
- **3** Insérez un fusible à fusion rapide de 3 A neuf.
- **4** Placez la pointe argentée dans l'extrémité.

**5** Revissez l'extrémité dans le câble allume-cigare 4.

### **Montage sur le tableau de bord**

#### *AVIS*

L'adhésif de montage permanent est extrêmement difficile à retirer une fois installé.

Vous pouvez utiliser le disque de montage en option pour monter l'appareil sur le tableau de bord et respecter certaines législations nationales. Pour plus d'informations, visitez le site Web [www.garmin.com](http://www.garmin.com).

- **1** Nettoyez et séchez le tableau de bord à l'endroit où vous souhaitez positionner le disque.
- **2** Retirez l'arrière de l'adhésif sous le disque.
- **3** Placez le disque sur le tableau de bord.
- **4** Retirez le plastique transparent du disque.
- **5** Placez le support à ventouse sur le disque.
- **6** Abaissez le levier (vers le disque).

### **Retrait de l'appareil, du support et de la ventouse**

#### **Retrait de l'appareil du support**

- **1** Appuyez sur la patte ou le bouton de dégagement du support.
- **2** Faites basculer l'appareil vers l'avant.

#### **Retrait du support de la ventouse**

- **1** Tournez le support de l'appareil vers la droite ou vers la gauche.
- **2** Appliquez une pression jusqu'à ce que la partie creuse du support libère la rotule de la ventouse.

#### **Retrait de la ventouse du pare-brise**

- **1** Faites basculer le levier de la ventouse dans votre direction.
- **2** Tirez la languette du support à ventouse vers vous.

### **Achat de cartes supplémentaires**

- **1** Consultez la page de votre produit sur ([www.garmin.com\).](http://www.garmin.com)
- **2** Cliquez sur l'onglet **Cartes**.
- **3** Suivez les instructions présentées à l'écran.

### **Alertes Garmin**

#### *AVIS*

Garmin décline toute responsabilité quant à l'exactitude ou aux conséquences de l'utilisation d'un point d'intérêt personnalisé ou d'une base de données d'alertes Garmin.

Des informations sur les alertes Garmin et leurs positions ainsi que sur les limites de vitesse sont disponibles dans certains secteurs. Rendez-vous sur [www.garmin.com/safetycameras](http://www.garmin.com/safetycameras) pour vérifier la disponibilité, acheter un abonnement ou effectuer une mise à jour unique. Vous pouvez à tout moment acheter des cartes d'autres régions ou prolonger les abonnements existants.

Vous pouvez mettre à jour les informations sur les alertes Garmin d'un abonnement existant en allant sur [http://my.garmin.com. Vous devez mettre à jour votre appareil](http://my.garmin.com) régulièrement pour recevoir des informations actuelles sur les alertes Garmin.

Des données de base sur les alertes Garmin peuvent être fournies avec votre appareil dans certains cas et dans certaines régions. Les données fournies n'incluent pas de mises à jour ni un abonnement.

### **Points d'intérêt personnalisés**

Les points d'intérêt personnalisés sont des points personnalisés de la carte. Ils peuvent contenir des alertes qui vous informent lorsque vous vous trouvez à proximité d'un point donné ou si vous voyagez à une vitesse supérieure à une vitesse définie.

#### **Installation de POI Loader**

Vous pouvez créer vos propres listes de points d'intérêt personnalisés sur votre ordinateur et les installer sur votre appareil grâce au logiciel POI Loader.

- **1** Rendez-vous sur le site [www.garmin.com/poiloader.](http://www.garmin.com/poiloader)
- **2** Suivez les instructions présentées à l'écran.

#### **Utilisation des fichiers d'aide de POI Loader**

Pour plus d'informations sur POI Loader, reportez-vous au fichier d'aide.

Tandis que POI Loader est ouvert, cliquez sur **Aide**.

#### **Recherche de points d'intérêt personnalisés**

Pour rechercher des points d'intérêt personnalisés, vous devez en charger sur votre appareil à l'aide du logiciel POI Loader (Installation de POI Loader).

- **1** Sélectionnez **Où aller ?** > **Catégories**.
- **2** Faites défiler jusqu'à la rubrique Autres catégories, puis sélectionnez une catégorie.

### **Achat d'accessoires**

Rendez-vous sur le site [http://buy.garmin.com.](http://buy.garmin.com)

# **Informations sur l'appareil**

### **Caractéristiques techniques**

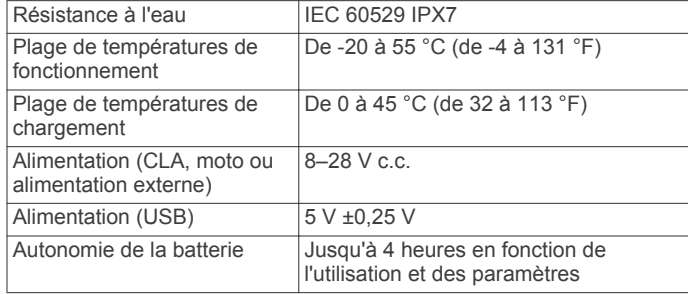

<span id="page-24-0"></span>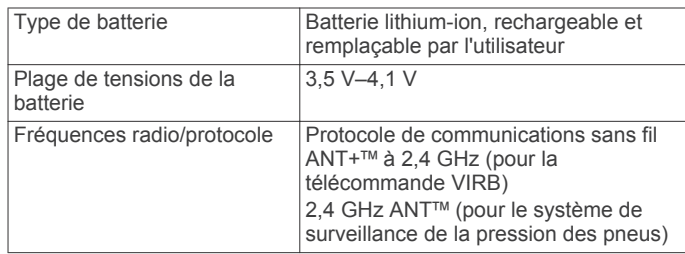

# **Dépannage**

### **Mon appareil ne parvient pas à acquérir les signaux satellites**

- Assurez-vous que le simulateur GPS est désactivé ([Paramètres de navigation\)](#page-21-0).
- Eloignez l'appareil des parkings couverts, des grands bâtiments et des arbres.
- Restez immobile pendant quelques minutes.

### **L'appareil ne se charge pas dans mon véhicule**

- Vérifiez le fusible du câble allume-cigare ([Remplacement du](#page-23-0)  [fusible dans le câble allume-cigare](#page-23-0)).
- Vérifiez que le moteur du véhicule tourne et alimente la prise électrique.
- Vérifiez que la température interne de votre véhicule se situe entre 0 $\degree$  et 45 $\degree$ C (entre 32 $\degree$  et 113 $\degree$ F).
- Vérifiez que le fusible de la prise de courant de votre véhicule n'est pas endommagé.

### **Ma batterie ne reste pas chargée très longtemps**

- Baissez la luminosité de l'écran ([Paramètres d'affichage](#page-21-0)).
- Réduisez la temporisation de l'affichage [\(Paramètres](#page-21-0)  [d'affichage](#page-21-0)).
- Baissez le volume [\(Réglage du volume\)](#page-7-0).
- Désactivez la technologie sans fil Bluetooth ([Désactivation](#page-21-0)  [de Bluetooth\)](#page-21-0).
- Placez l'appareil en mode veille lorsqu'il n'est pas utilisé [\(Entrée et sortie du mode veille\)](#page-6-0).
- N'exposez pas votre appareil à des températures extrêmes.
- Ne laissez pas votre appareil directement exposé aux rayons du soleil.

### **La jauge de la batterie semble manquer de précision**

- **1** Déchargez complètement la batterie de l'appareil.
- **2** Rechargez complètement l'appareil sans interrompre le cycle de charge.

### **Mon appareil ne s'affiche pas sur mon ordinateur en tant que lecteur amovible**

Sur la plupart des ordinateurs Windows, l'appareil se connecte en mode Media Transfer Protocol (MTP). En mode MTP, l'appareil s'affiche en tant qu'appareil portable et non en tant que lecteur amovible. Le mode MTP est pris en charge par Windows 7, Windows Vista<sup>®</sup> et Windows XP Service Pack 3 avec Windows Media Player 10.

### **Mon appareil ne s'affiche pas sur mon ordinateur en tant qu'appareil portable**

Sur les ordinateurs Mac et certains systèmes Windows, l'appareil se connecte en mode de stockage USB grande capacité. En mode de stockage USB grande capacité, l'appareil s'affiche en tant que volume ou lecteur amovible, et non en tant qu'appareil portable. Les versions Windows antérieures à Windows XP Service Pack 3 utilisent le mode de stockage USB grande capacité.

### **Mon appareil ne s'affiche sur mon ordinateur ni en appareil portable, ni en lecteur ou volume amovible**

- **1** Débranchez le câble USB de l'ordinateur.
- **2** Eteignez l'appareil.
- **3** Branchez le câble USB à un port USB de l'ordinateur, puis à votre appareil.

**ASTUCE :** votre appareil doit être directement connecté à un port USB sur votre ordinateur et non à un hub USB.

L'appareil s'allume et bascule automatiquement en mode MTP ou en mode de stockage USB grande capacité. Une image représentant votre appareil connecté à un ordinateur s'affiche sur l'écran de l'appareil.

### **Index**

<span id="page-25-0"></span>**A** abonnements, Services Live Garmin **[12](#page-15-0)** accessoires **[20](#page-23-0)** adresses, recherche **[5](#page-8-0)** affichage de la carte 2D **[9](#page-12-0)** 3D **[9](#page-12-0)** affichage de la carte en 2D **[9](#page-12-0)** affichage de la carte en 3D **[9](#page-12-0)** affichage réaliste des intersections **[9](#page-12-0)** aide. **[11](#page-14-0)** *Voir aussi* assistance produit alertes, trafic **[9](#page-12-0)** alertes Garmin, abonnements **[20](#page-23-0)** alertes points d'intérêt, paramètres **[19](#page-22-0)** appels **[10](#page-13-0)** composition **[10](#page-13-0)** contacts **[10](#page-13-0)** domicile **[11](#page-14-0)** émission **[10](#page-13-0)** historique **[10](#page-13-0)** mise en attente des appels **[11](#page-14-0)** réponse **[10](#page-13-0)** appels téléphoniques **[10](#page-13-0)** composition **[11](#page-14-0)** mise en attente des appels **[11](#page-14-0)** numérotation vocale **[11](#page-14-0)** réponse **[10,](#page-13-0) [11](#page-14-0)** silencieux **[11](#page-14-0)** appels téléphoniques mains libres **[10](#page-13-0)** assistance produit **[11](#page-14-0)** attribution d'un nouveau nom à un trajet **[12](#page-15-0)** audio, alarmes de proximité **[19](#page-22-0)** avertissement niveau de carburant faible **[9](#page-12-0)**

### **B**

barre de recherche **[5](#page-8-0)** batterie chargement **[4,](#page-7-0) [19](#page-22-0)** optimisation **[21](#page-24-0)** problèmes **[21](#page-24-0)** Bluetooth technologie, désactivation **[18](#page-21-0)** bouton Marche/Arrêt **[3](#page-6-0), [4](#page-7-0)** boutons à l'écran **[4](#page-7-0)**

#### **C**

câbles alimentation **[19](#page-22-0)** support de montage pour moto **[1](#page-4-0)** câbles d'alimentation **[19](#page-22-0)** remplacement du fusible **[20](#page-23-0)** calculateur de voyage, réinitialisation des informations **[10](#page-13-0)** calques de carte, personnalisation **[9](#page-12-0)** caméras, sécurité **[20](#page-23-0)** caméras de surveillance du trafic **[16](#page-19-0)** affichage **[16](#page-19-0)** captures d'écran **[18](#page-21-0)** caractéristiques techniques **[20](#page-23-0)** carburant, suivi **[9](#page-12-0)** carte, champ de données **[9](#page-12-0)** carte mémoire **[17](#page-20-0)** installation **[17](#page-20-0)** carte microSD. **[17](#page-20-0)** *Voir aussi* carte mémoire installation **[17](#page-20-0)** cartes **[7](#page-10-0), [18](#page-21-0)** achat **[20](#page-23-0)** affichage des itinéraires **[9](#page-12-0)** calques **[9](#page-12-0)** mise à jour **[3](#page-6-0)** navigation **[6](#page-9-0)** niveau de détail **[17](#page-20-0)** nüMaps Guarantee **[3](#page-6-0)** nüMaps Lifetime **[3](#page-6-0)** thème **[17](#page-20-0)** casque, couplage **[10,](#page-13-0) [11](#page-14-0)** casque sans fil **[10](#page-13-0)** chargement de l'appareil **[4,](#page-7-0) [19](#page-22-0), [21](#page-24-0)**

chasse au trésor **[5](#page-8-0)** clavier **[4](#page-7-0)** configuration **[19](#page-22-0)** langue **[19](#page-22-0)** CLUF **[19](#page-22-0)** compas **[14](#page-17-0)** composition **[10](#page-13-0)** conditions de circulation, météo **[15](#page-18-0)** contournements **[18](#page-21-0)** caractéristiques de la route **[8](#page-11-0)** désactivation **[8](#page-11-0)** personnalisation **[8](#page-11-0)** route **[8](#page-11-0)** suppression **[8](#page-11-0)** zone **[8](#page-11-0)** coordonnées **[5](#page-8-0)** couplage casque **[10,](#page-13-0) [11](#page-14-0)** déconnexion **[11](#page-14-0)** suppression d'un appareil couplé **[11](#page-14-0)** téléphone **[10](#page-13-0)**

#### **D**

déconnexion, appareil Bluetooth **[11](#page-14-0)** dépannage **[21](#page-24-0)** destinations. *Voir* positions destinations récentes **[6](#page-9-0)** détours **[8](#page-11-0)** directions **[9](#page-12-0)** directions de conduite **[9](#page-12-0)** domicile appel **[11](#page-14-0)** définition de positions **[6](#page-9-0)** modification d'une position **[6](#page-9-0)** numéro de téléphone **[11](#page-14-0)** revenir **[6](#page-9-0)** données de trajet, réinitialisation **[10](#page-13-0)** données utilisateur **[17](#page-20-0)** suppression **[17](#page-20-0)**

### **E**

écran, luminosité **[4](#page-7-0)** enregistrement, position actuelle **[6](#page-9-0)** enregistrement de l'appareil **[3](#page-6-0)** enregistrement du produit **[3](#page-6-0)** entretien de l'appareil **[19](#page-22-0)** envoi de positions **[7](#page-10-0)**

### **F**

fichiers transfert **[17](#page-20-0)** types pris en charge **[17](#page-20-0)** fusible, modification **[20](#page-23-0)**

### **G**

Garmin Express **[3](#page-6-0)** enregistrement de l'appareil **[3](#page-6-0)** mise à jour du logiciel **[3](#page-6-0)** GPS **[4](#page-7-0)** guidage vocal **[10](#page-13-0)**

#### **H**

historique d'entretien catégories **[15](#page-18-0)** enregistrements **[15](#page-18-0)** modification **[15](#page-18-0)** suppression **[15](#page-18-0)** historique de voyage **[19](#page-22-0)**

### **I**

ID de l'appareil **[19](#page-22-0)** informations sur le trajet, affichage **[9](#page-12-0)** installation de l'appareil automobile **[2](#page-5-0)** retrait du support de montage **[3,](#page-6-0) [20](#page-23-0)** support à ventouse **[20](#page-23-0)** tableau de bord **[20](#page-23-0)** intersections, recherche **[5](#page-8-0)** itinéraires **[12](#page-15-0)** affichage sur la carte **[9](#page-12-0)** ajout d'un point **[7](#page-10-0)**

aperçu **[7](#page-10-0)** arrêt **[8](#page-11-0)** calcul **[7](#page-10-0)** démarrage **[6,](#page-9-0) [7](#page-10-0)** ignorer un point **[8](#page-11-0)** méthode de calcul **[7,](#page-10-0) [18](#page-21-0)** myTrends **[8](#page-11-0)** suggérés **[8](#page-11-0)**

#### **J**

journal de trajet, affichage **[9](#page-12-0) L** langue clavier **[19](#page-22-0)** profil de voix **[19](#page-22-0)** latitude et longitude **[5](#page-8-0)** lecteur audio **[12](#page-15-0), [13](#page-16-0)** liste des changements de direction **[9](#page-12-0)** logiciel mise à jour **[3](#page-6-0)**

version **[19](#page-22-0)** luminosité **[4](#page-7-0)**

#### **M**

météo **[15](#page-18-0)** conditions de circulation **[15](#page-18-0)** radar **[15](#page-18-0)** mise à jour cartes **[3](#page-6-0)** logiciel **[3](#page-6-0)** mode veille **[3](#page-6-0), [14](#page-17-0)** modes de transport **[4](#page-7-0)** modification **[12](#page-15-0)** modification de la zone de recherche **[5](#page-8-0)** montage de l'appareil, moto **[1](#page-4-0)** montage sur tableau de bord **[20](#page-23-0)** myGarmin, messages **[16](#page-19-0)** myTrends, itinéraires **[8](#page-11-0)**

### **N**

navigation **[7](#page-10-0)** aperçu d'itinéraires **[7](#page-10-0)** paramètres **[18](#page-21-0)** vol d'oiseau **[8](#page-11-0)** navigation à vol d'oiseau **[8](#page-11-0)** nettoyage de l'appareil **[19](#page-22-0)** nettoyage de l'écran tactile **[19](#page-22-0)** nüMaps Guarantee **[3](#page-6-0)** nüMaps Lifetime **[3](#page-6-0)** numéro d'identification **[19](#page-22-0)**

### **O**

ordinateur, connexion **[17](#page-20-0), [21](#page-24-0)** Où suis-je ? **[6,](#page-9-0) [10](#page-13-0)** outils de carte **[18](#page-21-0)**

### **P**

paramètres **[18,](#page-21-0) [19](#page-22-0)** paramètres d'affichage **[18](#page-21-0)** paramètres de l'heure **[4](#page-7-0), [19](#page-22-0)** parking **[6](#page-9-0)** dernière place **[15](#page-18-0)** personnalisation, contournements **[8](#page-11-0)** personnalisation de l'appareil **[17](#page-20-0)** perspective de la carte **[9](#page-12-0)** pile chargement **[21](#page-24-0)** installation **[1](#page-4-0)** planificateur de trajets **[12](#page-15-0)** modification d'un trajet **[12](#page-15-0)** POI. **[20](#page-23-0)** *Voir aussi* point d'intérêt (POI) POI Loader **[20](#page-23-0)** points d'intérêt (POI Loader) **[20](#page-23-0)** points d'intérêt (POI) personnalisé **[20](#page-23-0)** POI Loader **[20](#page-23-0)** suppléments **[20](#page-23-0)** points d'intérêt personnalisés **[20](#page-23-0)** position actuelle **[10](#page-13-0)**

positions **[5](#page-8-0), [15](#page-18-0)** actuelles **[6](#page-9-0), [10](#page-13-0)** appel **[10](#page-13-0)** définition de la position d'origine **[6](#page-9-0)** destinations récentes **[6](#page-9-0)** enregistrement **[6,](#page-9-0) [7](#page-10-0)** envoi vers l'appareil **[7](#page-10-0)** recherche **[5](#page-8-0)** simulées **[6](#page-9-0)** positions enregistrées **[6](#page-9-0), [7](#page-10-0), [12](#page-15-0)** catégories **[6](#page-9-0)** modification **[6](#page-9-0)** suppression **[7](#page-10-0)** Positions enregistrées **[6](#page-9-0)** positions simulées **[6](#page-9-0)** pression de pneu alertes **[14](#page-17-0)** capteurs **[13,](#page-16-0) [14](#page-17-0)** mode veille **[14](#page-17-0)** profils **[13](#page-16-0)** prochain changement de direction **[9](#page-12-0)**

#### **R**

raccourcis **[4](#page-7-0)** ajout **[4](#page-7-0)** suppression **[4](#page-7-0)** recherche de positions. **[5](#page-8-0)** *Voir aussi* positions adresses **[5](#page-8-0)** catégories **[5](#page-8-0)** coordonnées **[5](#page-8-0)** intersections **[5](#page-8-0)** navigation sur la carte **[6](#page-9-0)** utilisation de la carte **[6](#page-9-0)** villes **[5](#page-8-0)** recherche de services, sur mon itinéraire **[8](#page-11-0)** Recherche rapide **[5](#page-8-0)** réinitialisation appareil **[4](#page-7-0)** données de trajet **[10](#page-13-0)** répertoire téléphonique **[10](#page-13-0)** répondre aux appels **[10](#page-13-0)** restauration des paramètres **[19](#page-22-0)** retour à la position d'origine **[6](#page-9-0)** retrait du support **[20](#page-23-0)**

### **S**

Services Live Garmin **[11](#page-14-0)** abonnement aux **[12](#page-15-0)** signaux satellites acquisition **[4](#page-7-0)** affichage **[4](#page-7-0)** Smartphone Link **[11](#page-14-0)** connexion **[11](#page-14-0)** Services Live Garmin **[11](#page-14-0)** suppléments, points d'intérêt personnalisés **[20](#page-23-0)** support, retrait **[20](#page-23-0)** support à ventouse **[20](#page-23-0)** support de montage pour moto, câbles **[1](#page-4-0)** suppression appareil Bluetooth couplé **[11](#page-14-0)** catégories d'entretien **[15](#page-18-0)** enregistrements d'entretien **[15](#page-18-0)** toutes les données utilisateur **[17](#page-20-0)** trajets **[12](#page-15-0)** sur mon itinéraire, recherche de services **[8](#page-11-0)**

#### **T**

```
technologie Bluetooth 10
   déconnexion d'un appareil 11
   paramètres 18
   suppression d'un appareil couplé 11
Technologie Bluetooth, activation 10
télécommande VIRB 14, 15
téléphone, couplage 10, 11
TracBack 13
tracés 13
trafficTrends 17
   désactivation 17
trafic 16
–18
   alertes
9
```
autre itinéraire **[16](#page-19-0)** caméras **[16](#page-19-0)** carte **[16](#page-19-0)** contournement **[16](#page-19-0)** données **[16](#page-19-0)** incidents **[16](#page-19-0)** recherche des problèmes de circulation **[16](#page-19-0)** trafficTrends **[17](#page-20-0)**

#### **U**

USB, déconnexion **[17](#page-20-0)**

### **V**

vol, contournement **[19](#page-22-0)** volume, réglage **[4](#page-7-0)**

# **www.garmin.com/support**

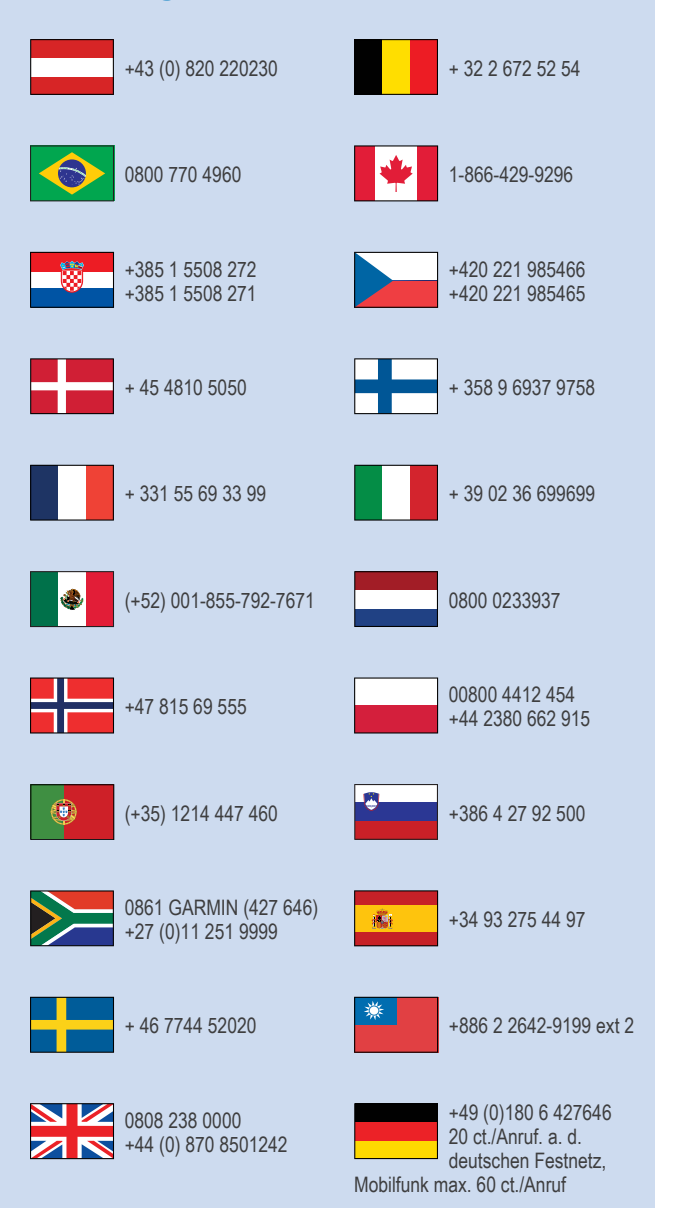

913-397-8200 1-800-800-1020

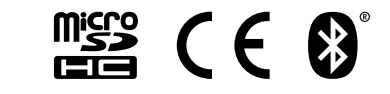

© 2014 Garmin Ltd. ou ses filiales